지도자 등록신청 사용자 매뉴얼

Version : 1.0<br>: 2019.02.23<br>: Last Modified : 2019.02.23

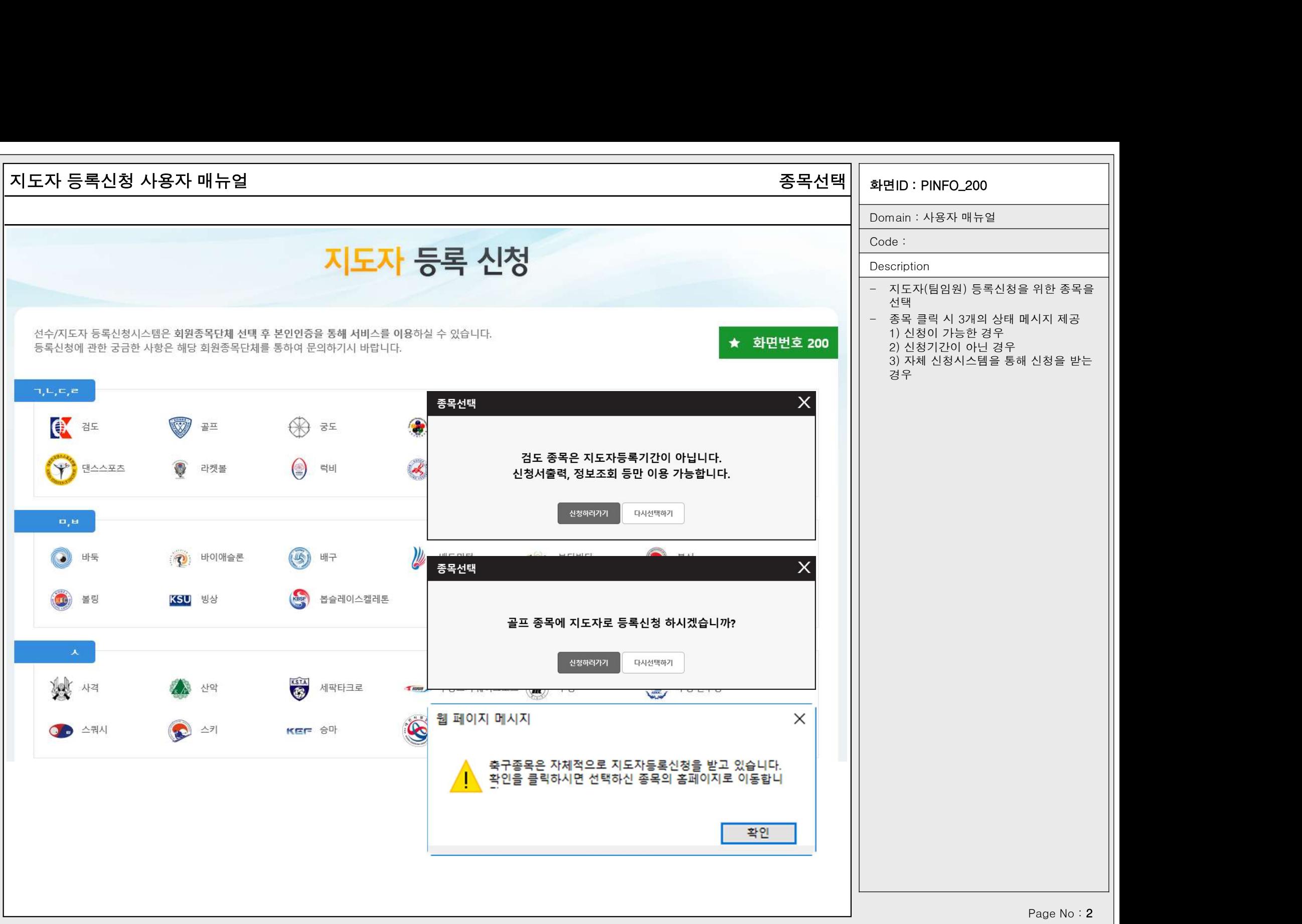

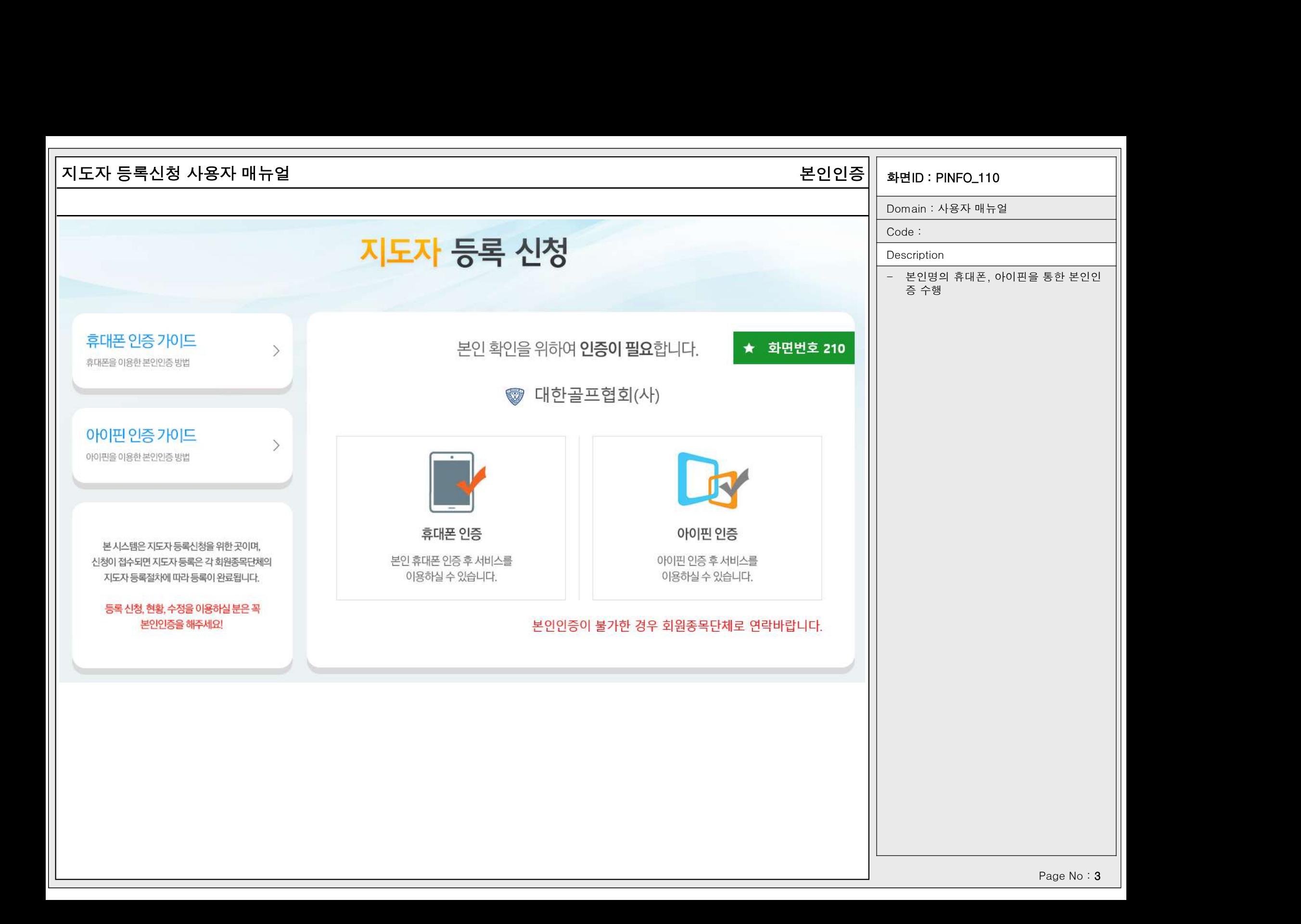

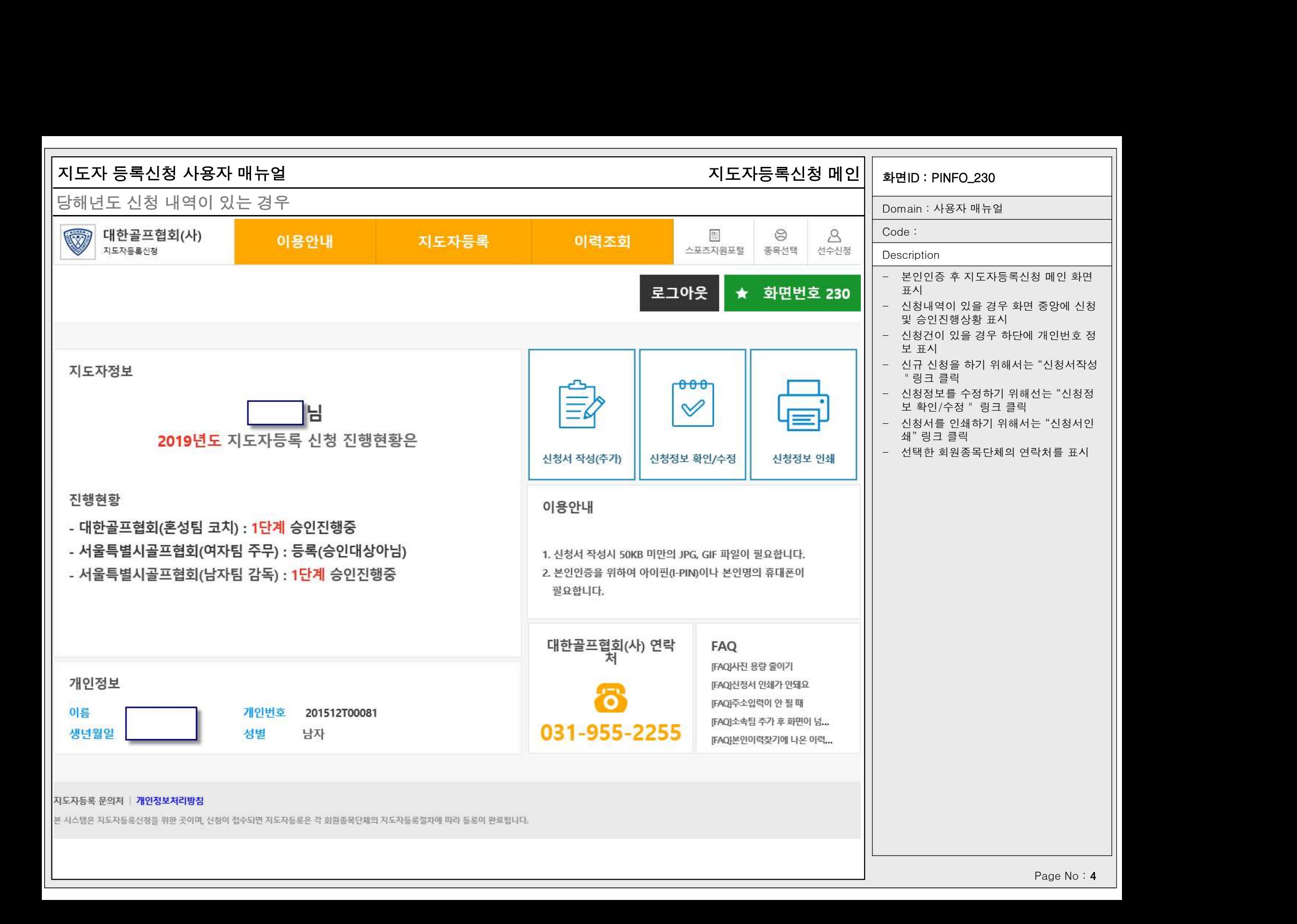

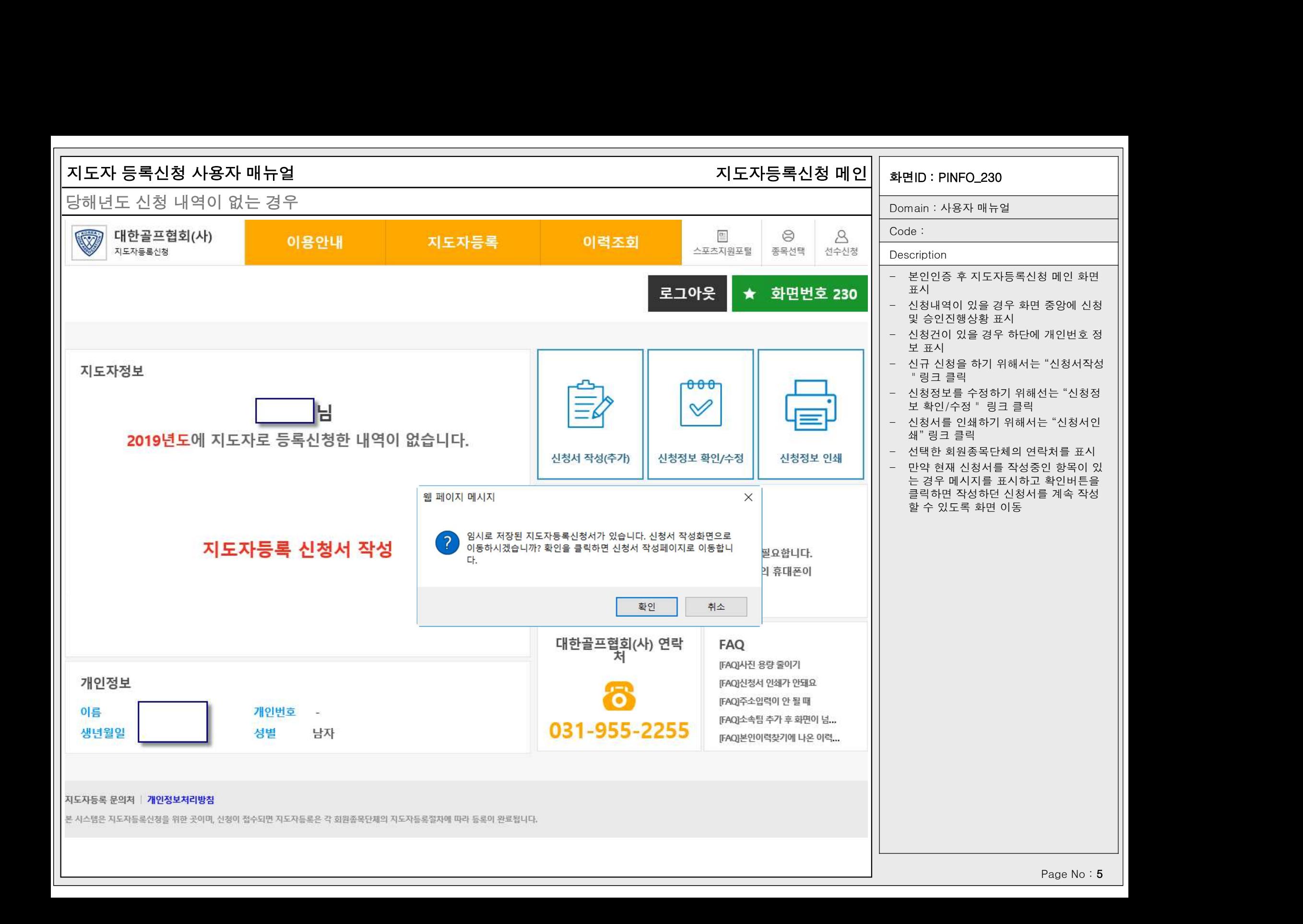

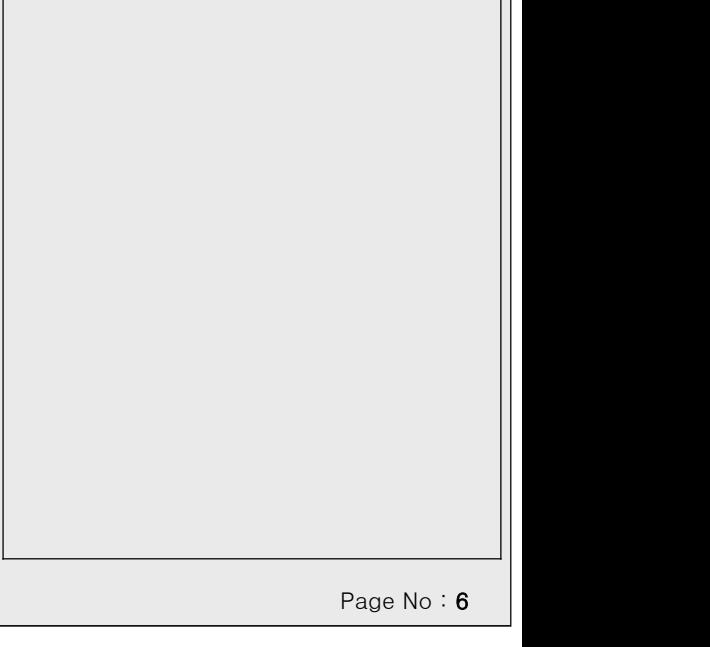

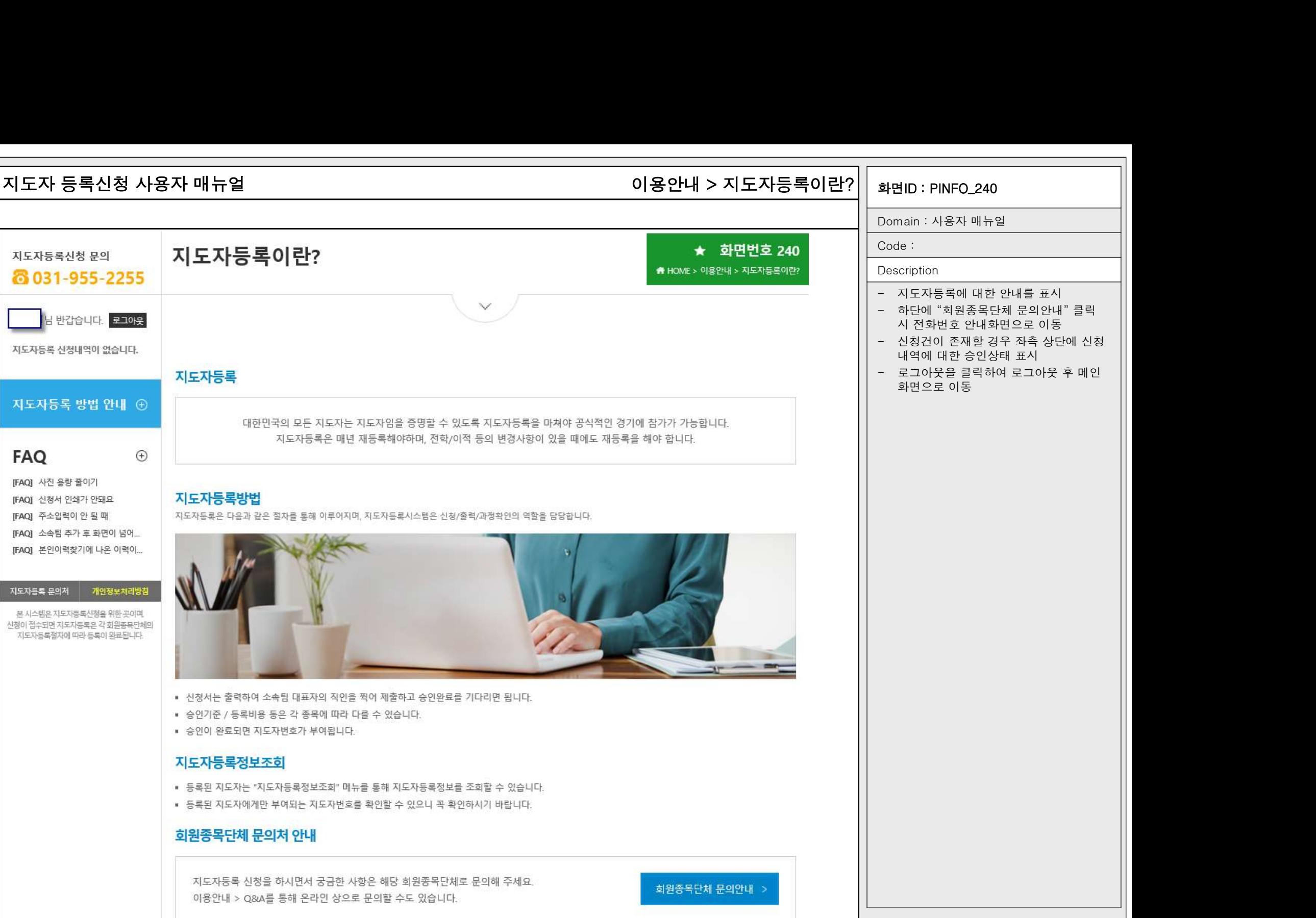

'n

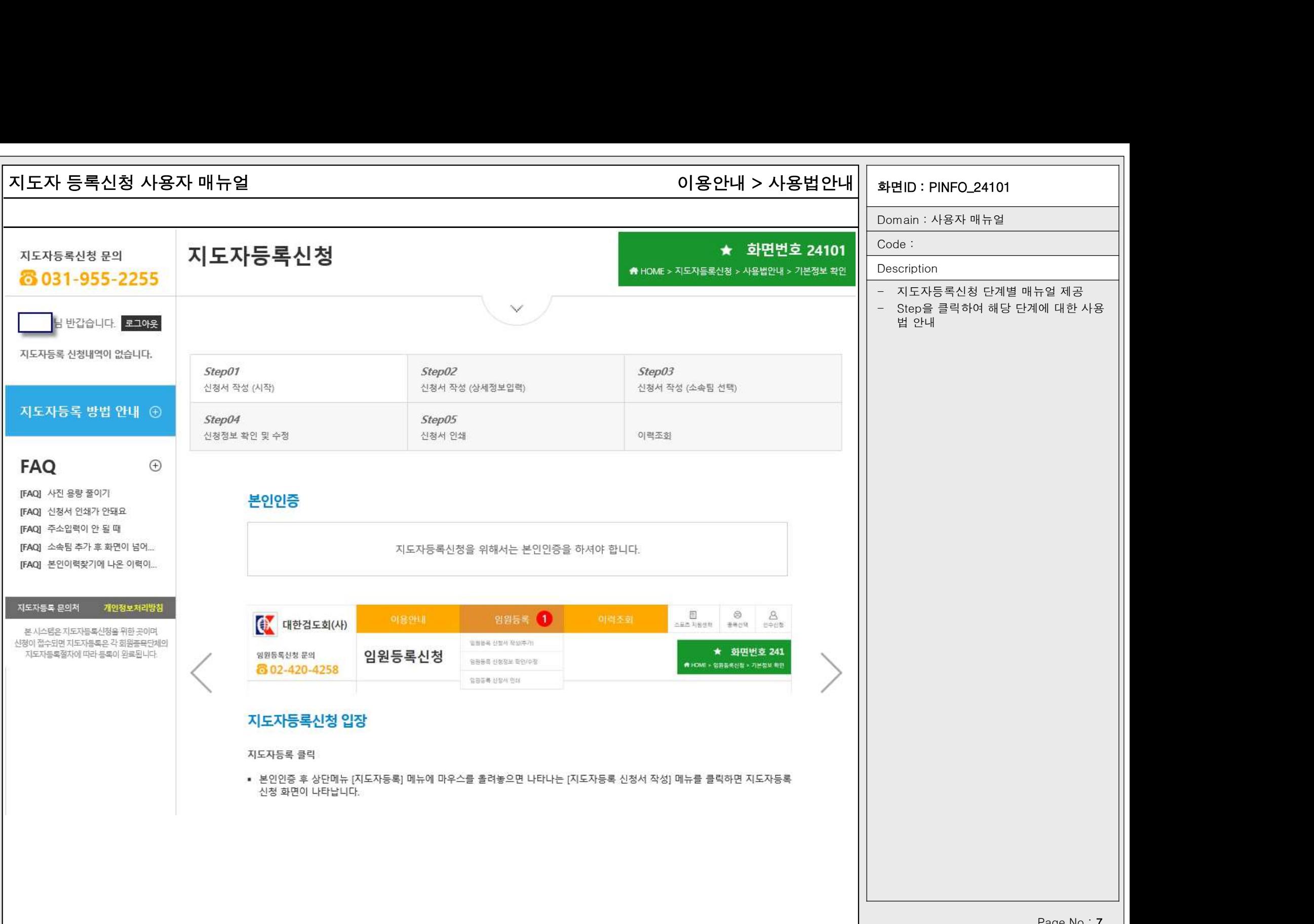

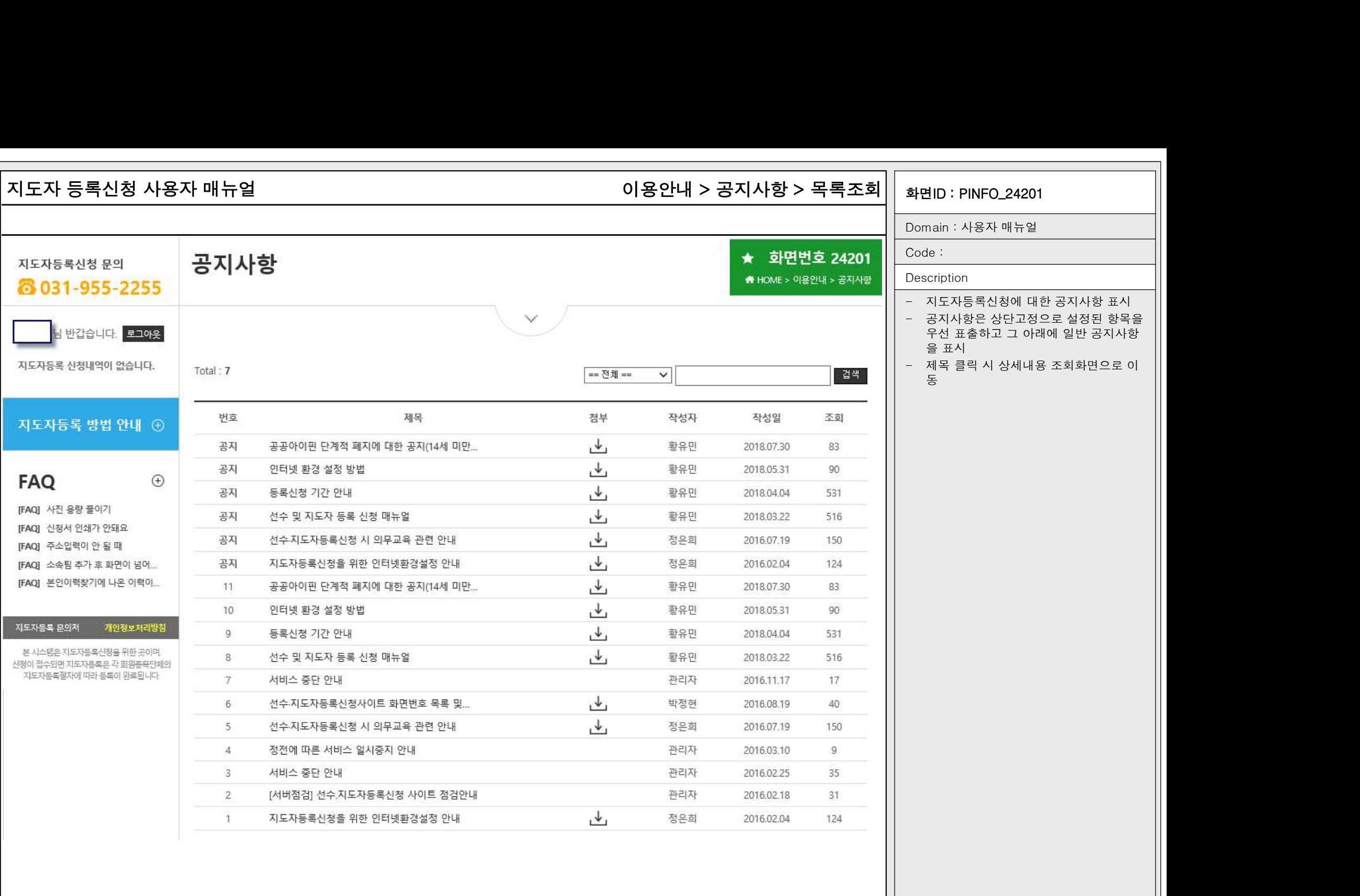

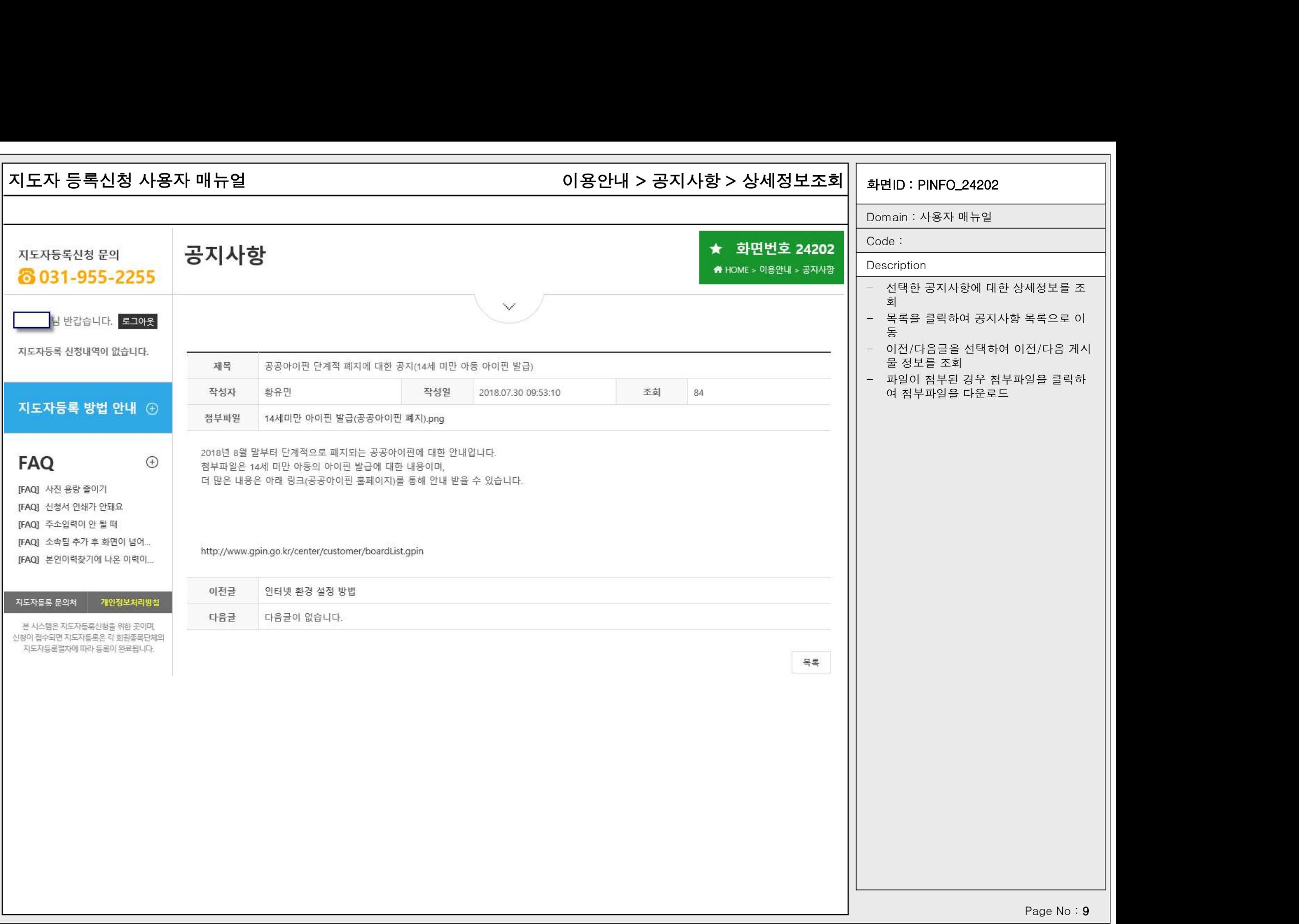

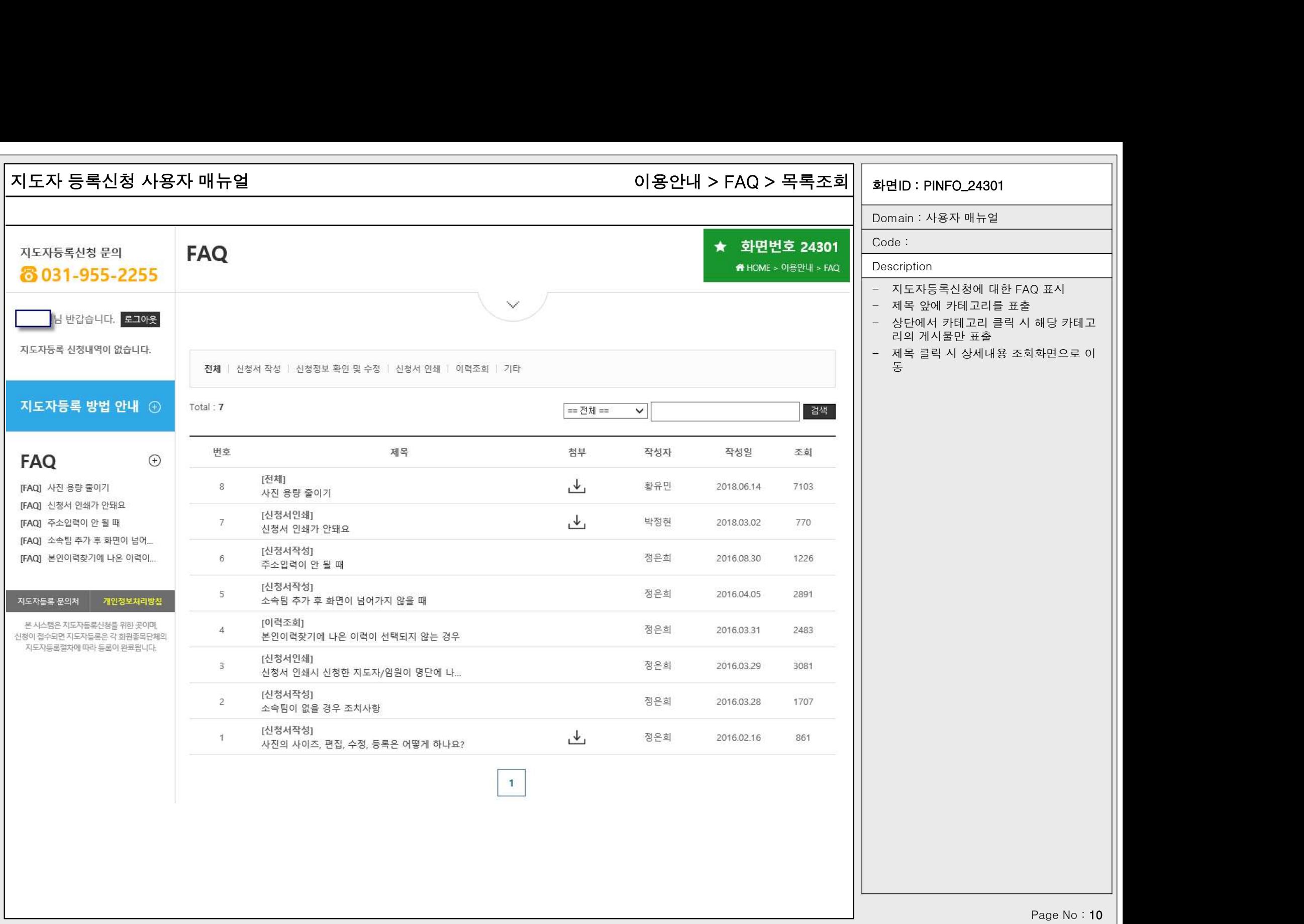

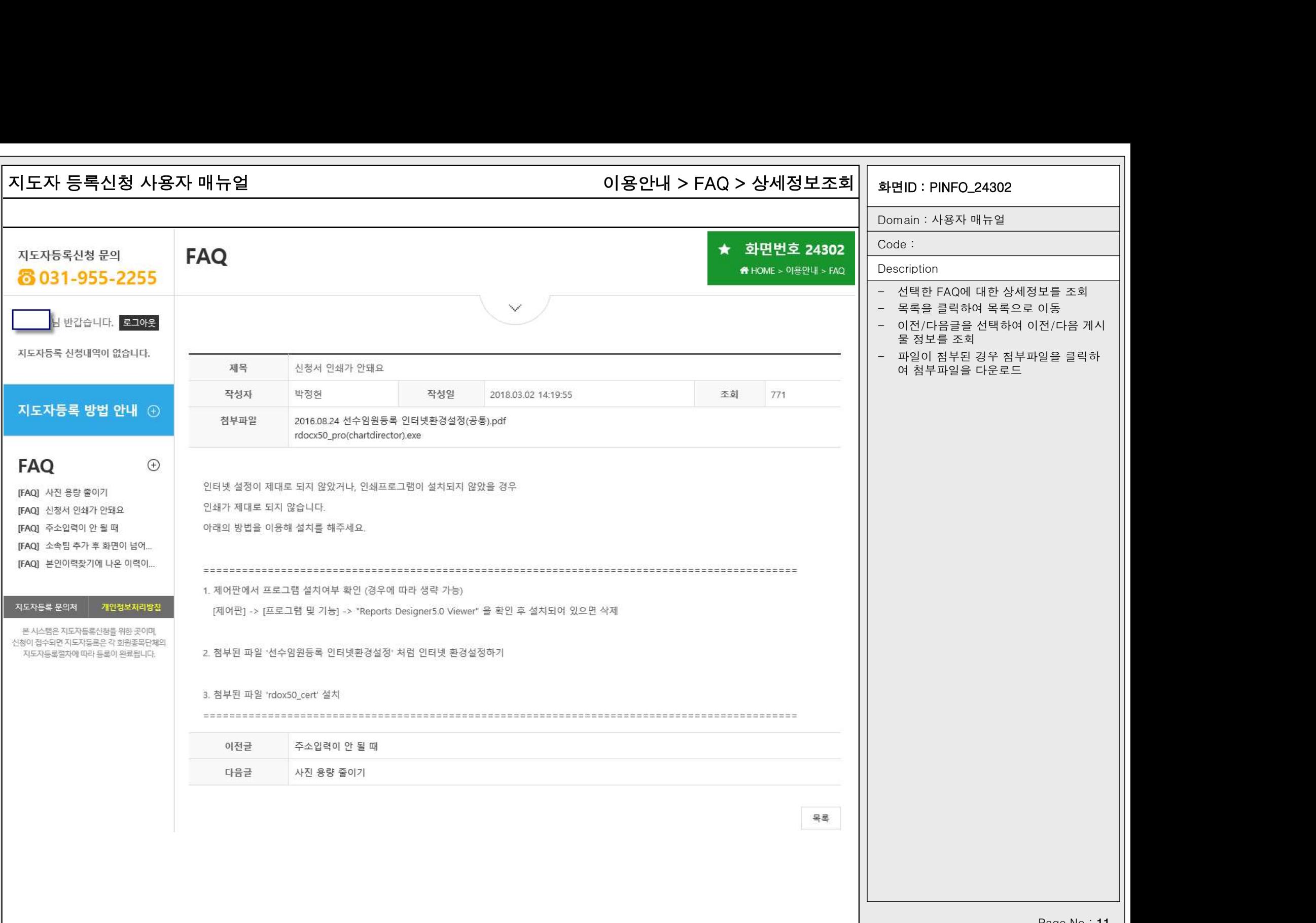

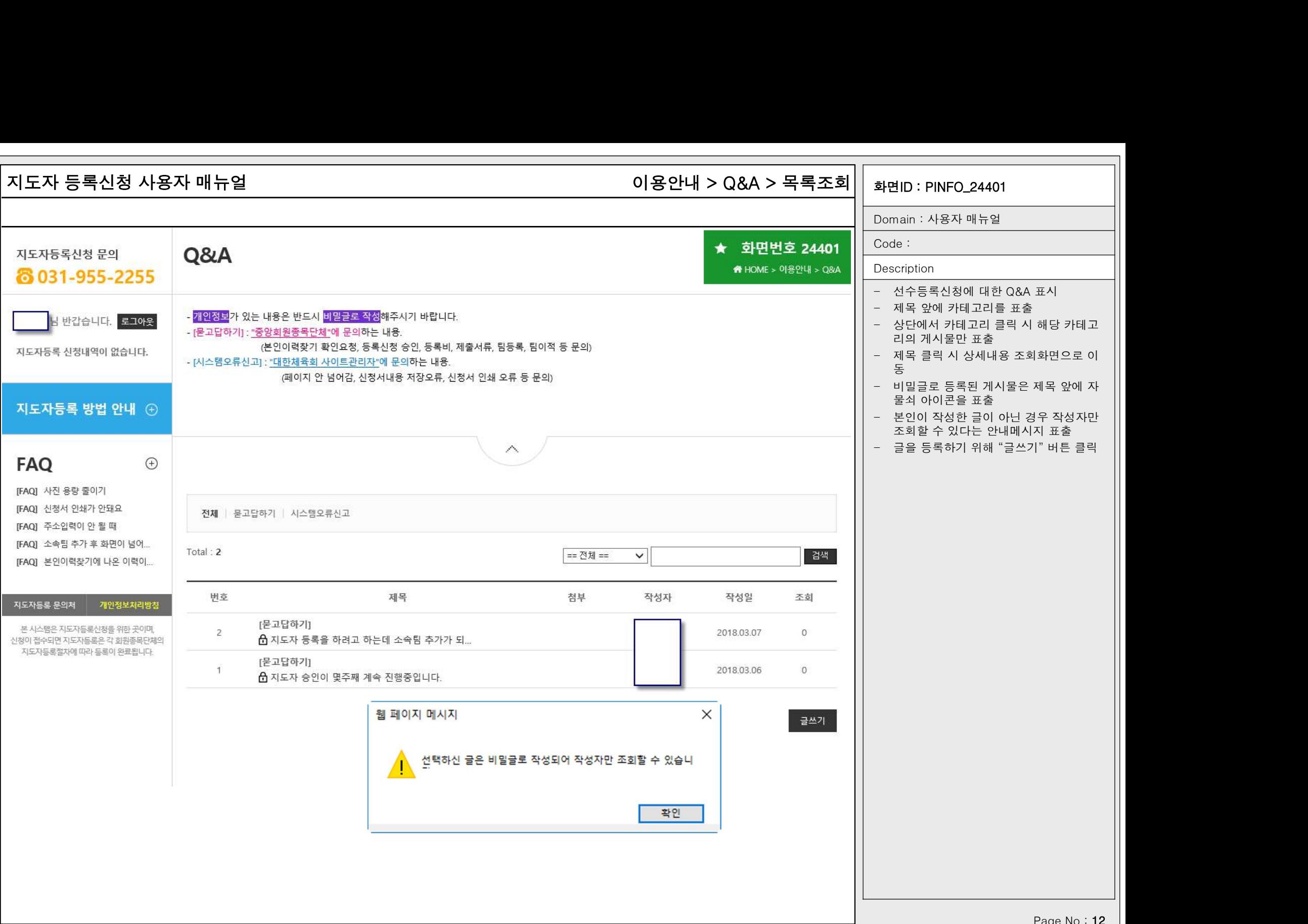

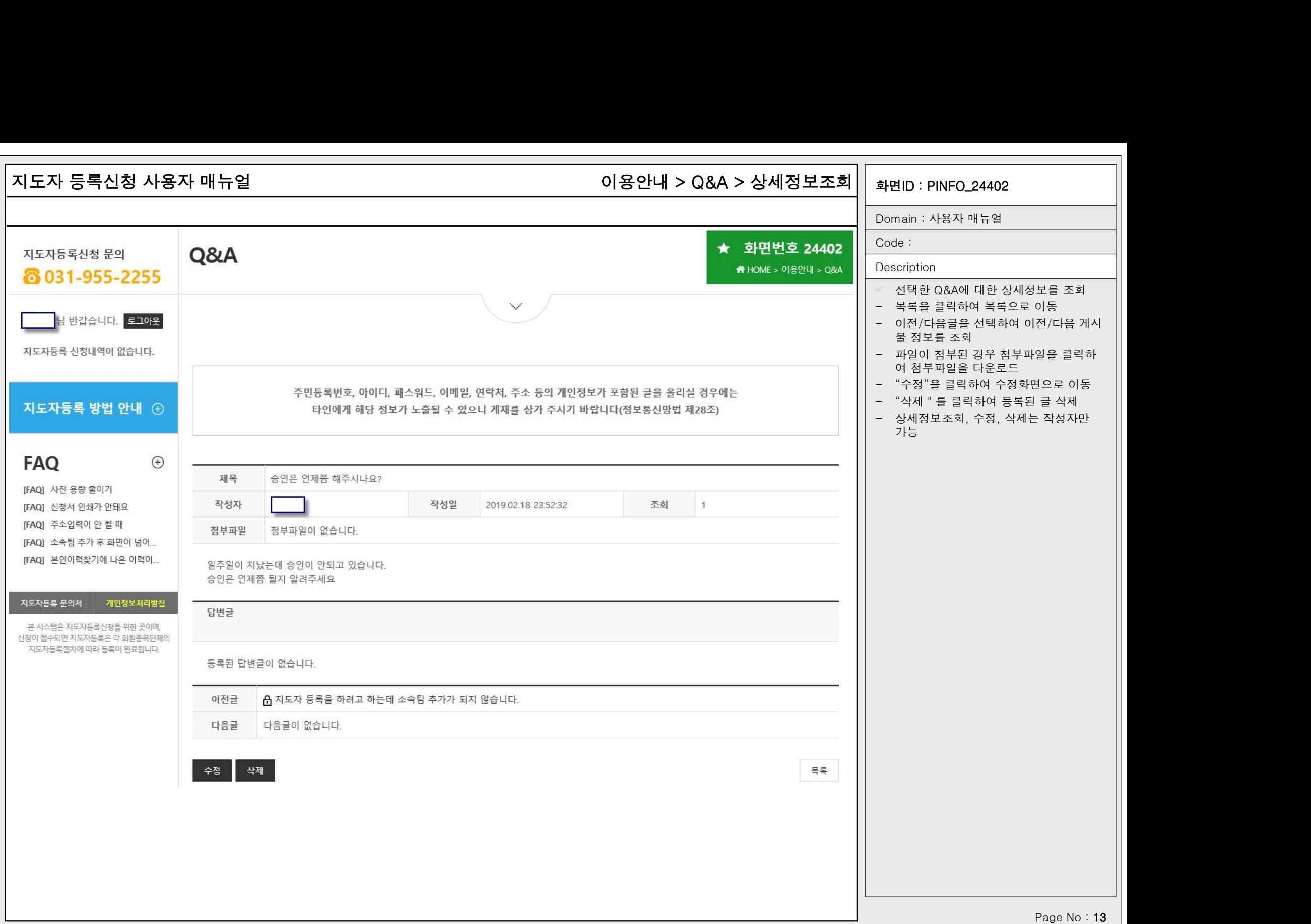

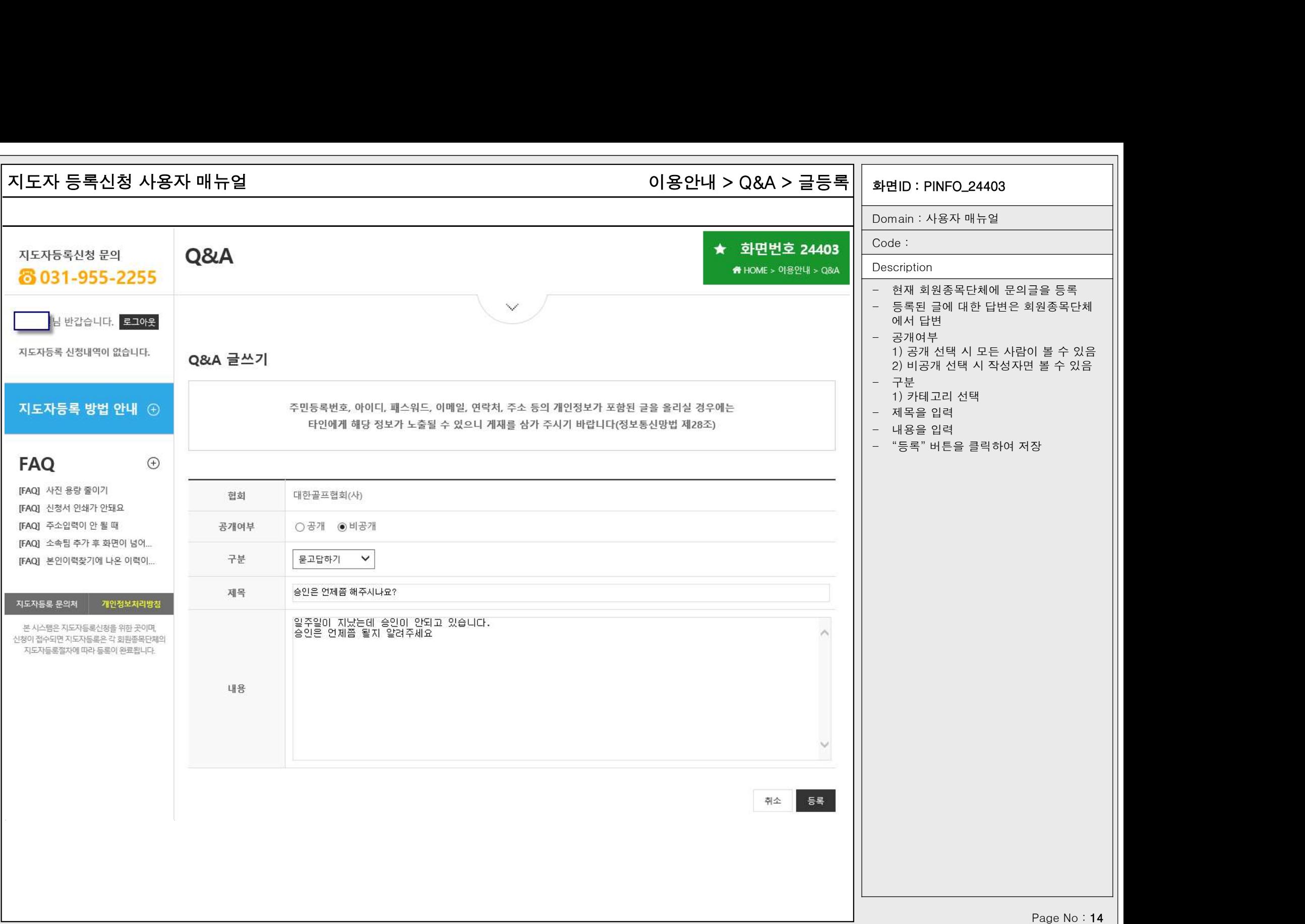

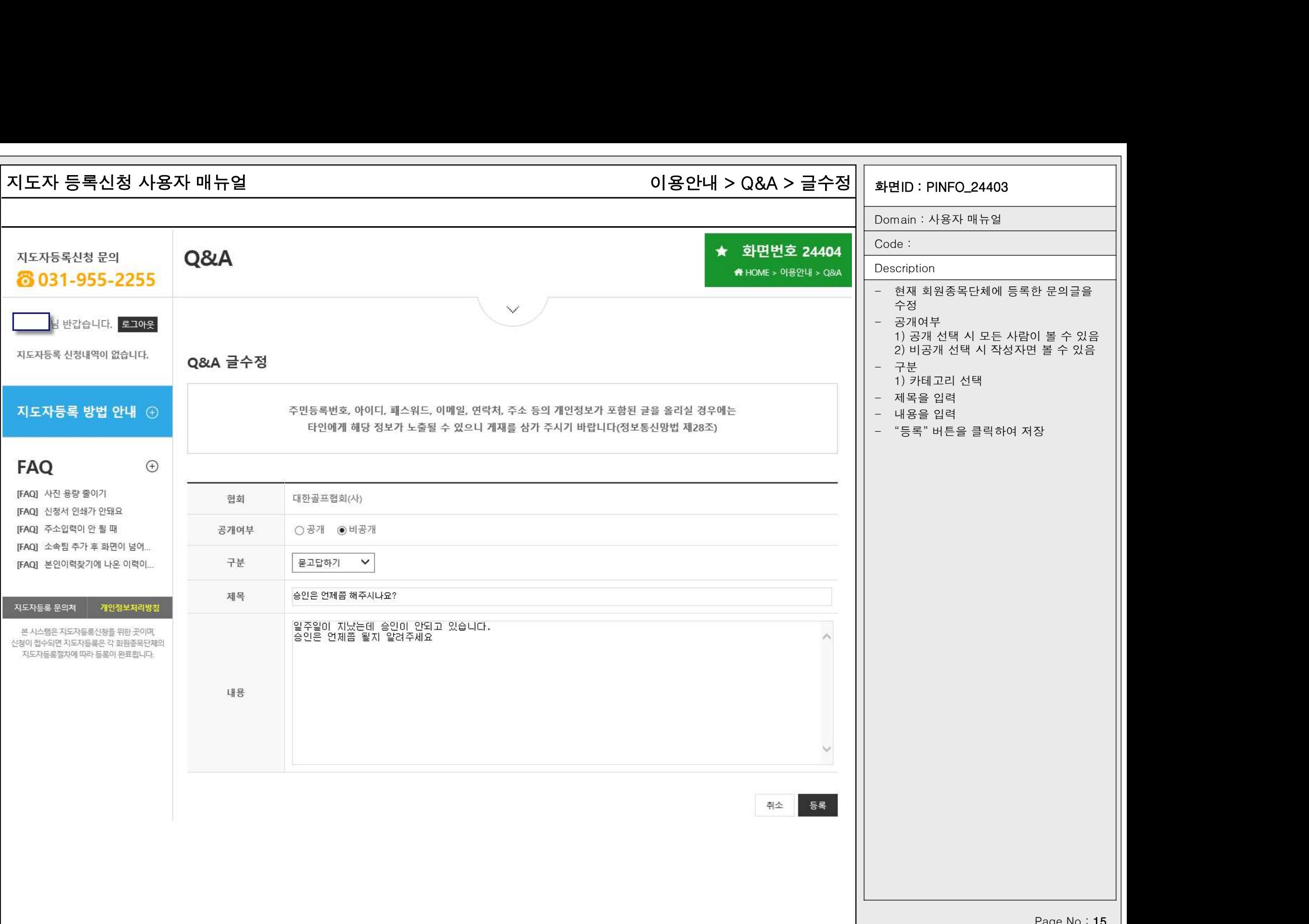

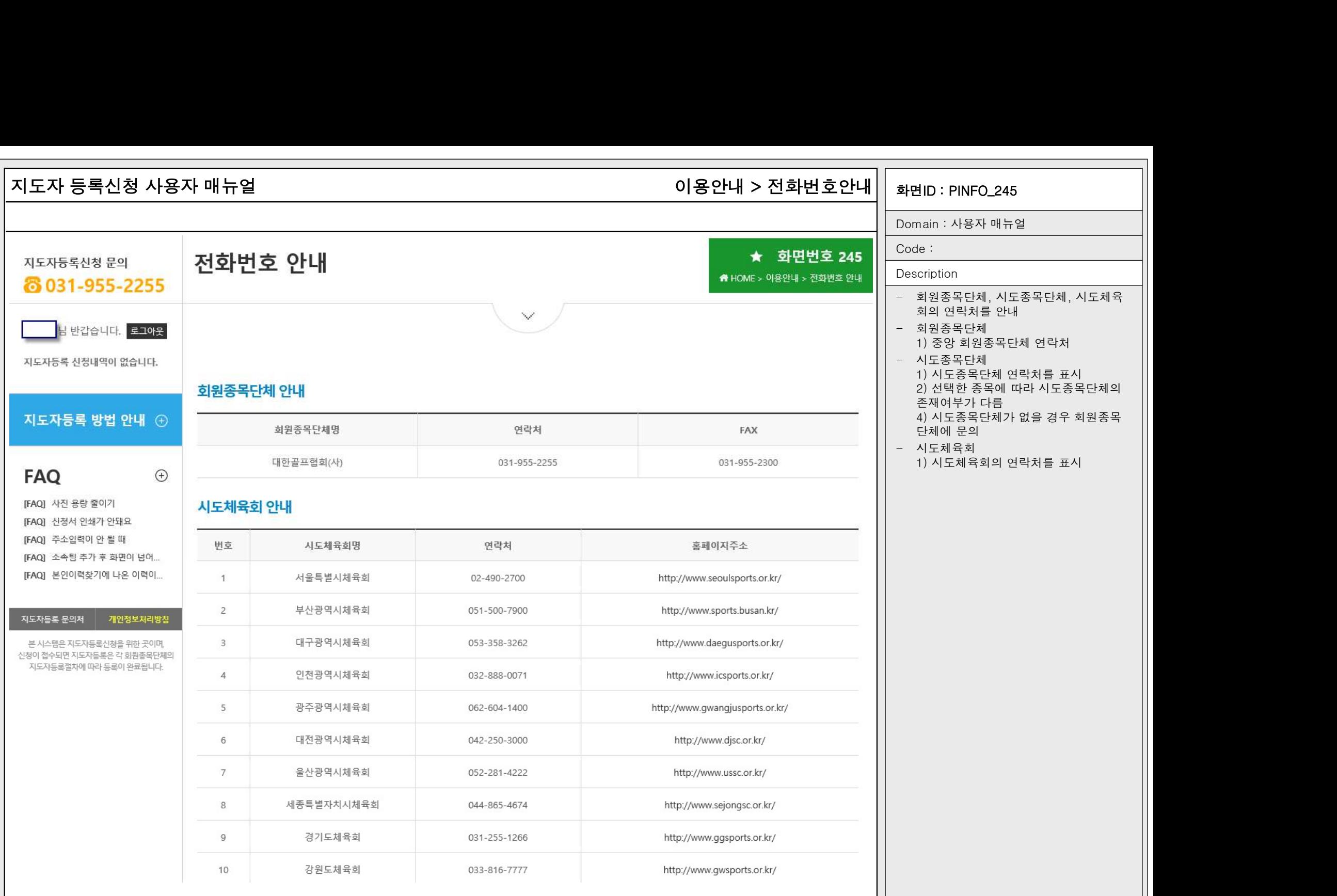

# 지도자 등록신청 사용자 매뉴얼 화면ID : PINFO\_250 지도자등록 > 신청서작성 > 기본정보확인 > 약관동의

# 화면ID : PINFO\_250<br>Domain : 사용자 매뉴얼<br>Code :

Code :

 $\lambda$ 

Description

- **화면ID : PINFO\_250**<br>Domain : 사용자 매뉴얼<br>Code :<br>Oescription<br>- 신청을 진행하기 전 신청자로부터 개인<br>정보 수집 및 이용, 개인정보 제3자 제공<br>및 활용에 대한 동의 수집 **HID : PINFO\_250**<br>nain : 사용자 매뉴얼<br>e :<br>e :<br>cription<br>신청을 진행하기 전 신청자로부터 개인<br>정보 수집 및 이용, 개인정보 제3자 제공<br>및 활용에 대한 동의 수집<br>지도자의 경의 만14세 미만은 신청할 수 **!<br>ID : PINFO\_250**<br>nain : 사용자 매뉴얼<br>de :<br>.cription<br>신청을 진행하기 전 신청자로부터 개인<br>정보 수집 및 이용, 개인정보 제3자 제공<br>및 활용에 대한 동의 수집<br>지도자의 경의 만14세 미만은 신청할 수<br>지도자의 경의 만14세 미만은 신청할 수 **화면ID : PINFO\_250**<br>- Domain : 사용자 매뉴얼<br>- Code :<br>- Osscription<br>- 신청을 진행하기 전 신청자로부터 개인<br>- 정보 수집 및 이용, 개인정보 제3자 제공<br>및 활용에 대한 동의 수집<br>- 지도자의 경의 만14세 미만은 신청할 수<br>없으므로 법정대리인 동의가 없음 <u>H</u>ID : PINFO\_250<br>nain : 사용자 매뉴얼<br>le :<br>le :<br>cription<br>신청을 진행하기 전 신청자로부터 개인<br>정보 수집 및 이용, 개인정보 제3자 제공<br>및 활용에 대한 동의 수집<br>지도자의 경의 만14세 미만은 신청할 수<br>없으므로 법정대리인 동의가 없음
- 

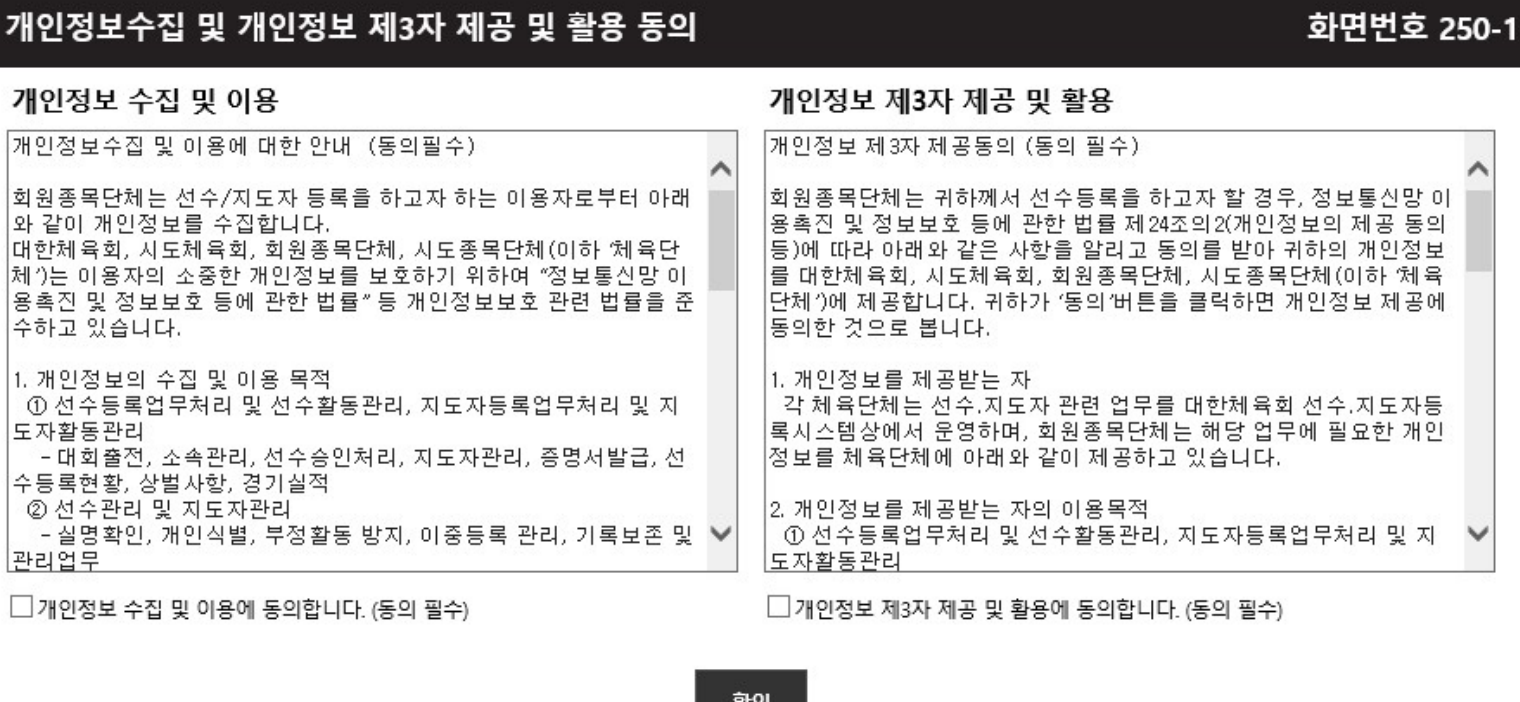

확인

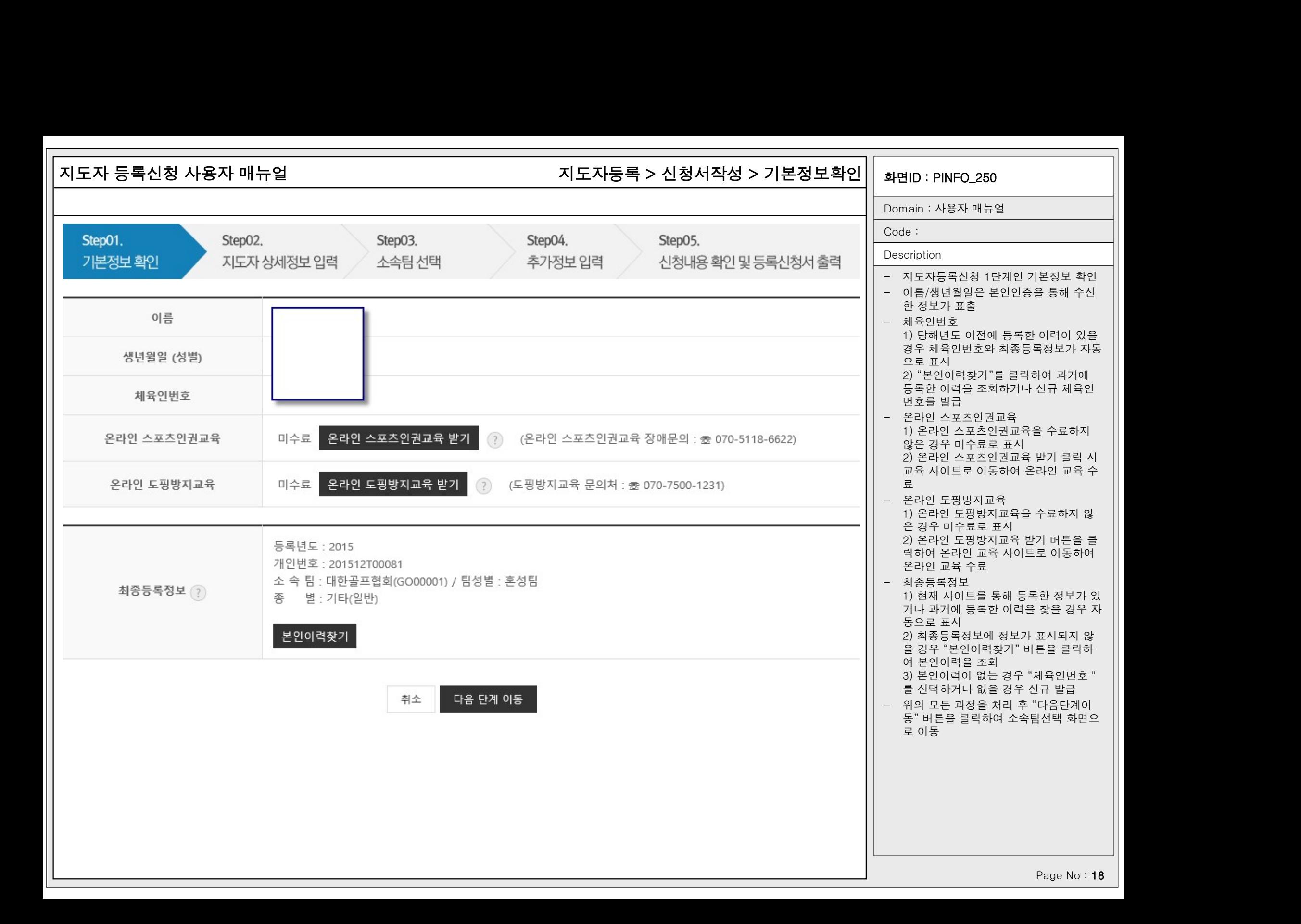

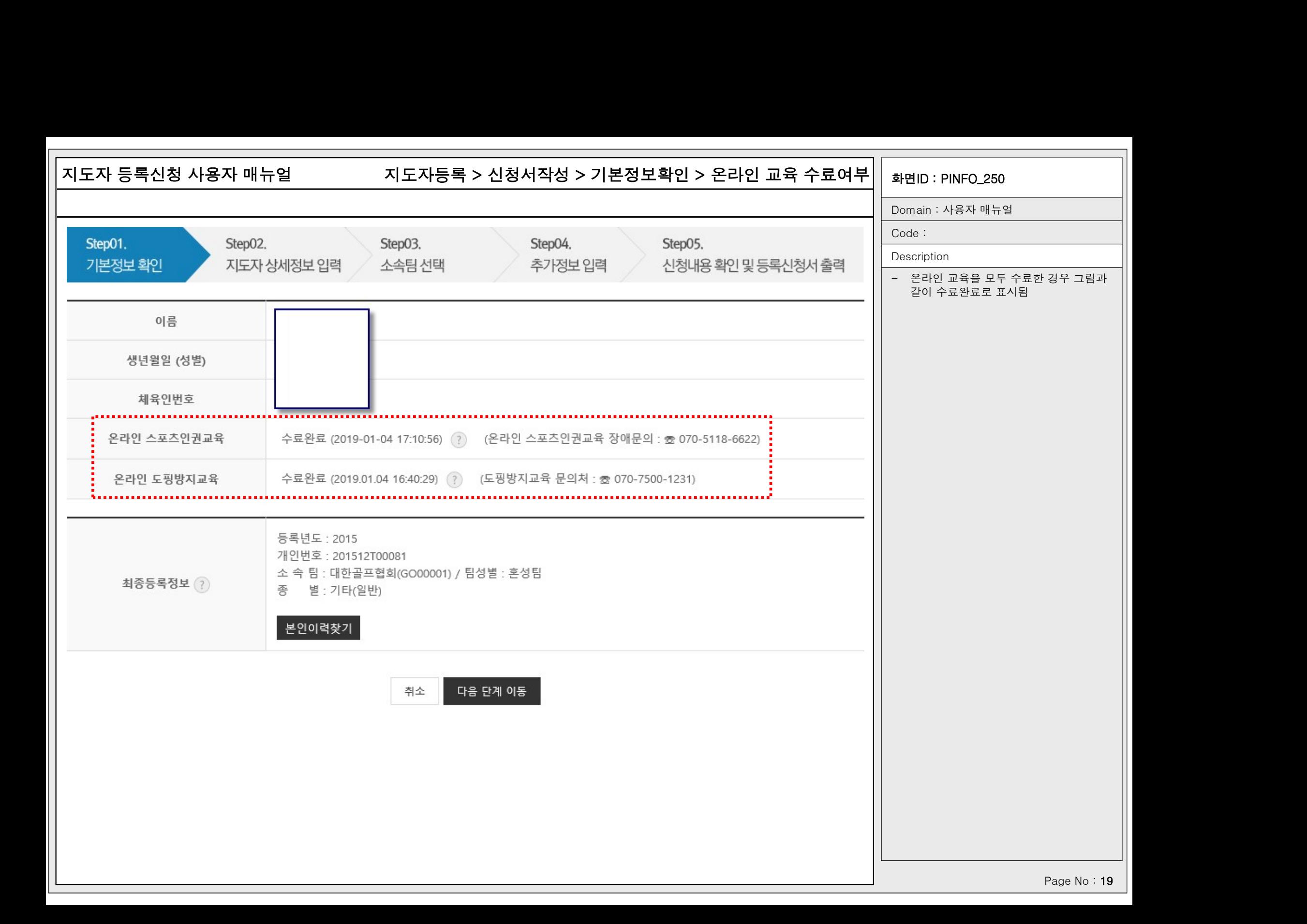

### 지도자 등록신청 사용자 매뉴얼 화면ID : PINFO\_250 지도자등록 > 신청서작성 > 기본정보확인 > 본인이력찾기화면ID : PINFO\_250<br>Domain : 사용자 매뉴얼<br>Code : **화면ID : PINFO\_250**<br>Domain : 사용자 매뉴얼<br>Code :<br>Cescription<br>- 최종등록정보가 없거나 본인이력정보를<br>아직 찾지 않은 경우 좌측 그림과 같이<br>제육인번호와 최종등록정보가 표시되지 **HID : PINFO\_250**<br>nain : 사용자 매뉴얼<br>e :<br>e :<br>cription<br>최종등록정보가 없거나 본인이력정보를<br>아직 찾지 않은 경우 좌측 그림과 같이<br>체육인번호와 최종등록정보가 표시되지<br>청음 **HID : PINFO\_250**<br>nain : 사용자 매뉴얼<br>de :<br>cription<br>최종등록정보가 없거나 본인이력정보를<br>아직 찾지 않은 경우 좌측 그림과 같이<br>체육인번호와 최종등록정보가 표시되지<br>않음 **화면ID : PINFO\_250**<br>Domain : 사용자 매뉴얼<br>Code :<br>Code :<br>- 최종등록정보가 없거나 본인이력정보를<br>아직 찾지 않은 경우 좌측 그림과 같이<br>체육인번호와 최종등록정보가 표시되지<br>않음<br>- 이 경우 본인이력찾기를 클릭하여 본인<br>이력을 찾거나 이력이 없을 경우 체육인<br>번호를 조회/발급 가능 **HID : PINFO\_250**<br>nain : 사용자 매뉴얼<br>le :<br>cription<br>최종등록정보가 없거나 본인이력정보를<br>아직 찾지 않은 경우 좌측 그림과 같이<br>체육인번호와 최종등록정보가 표시되지<br>않음<br>이 경우 본인이력찾기를 클릭하여 본인<br>이력을 찾거나 이력이 없을 경우 체육인<br>이력을 찾거나 이력이 없을 경우 체육인<br>번호를 조회/발급 가능 nain : 사용자 매뉴얼<br><br>le :<br>cription<br>최종등록정보가 없거나 본인이력정보를<br>아직 찾지 않은 경우 좌측 그림과 같이<br>체육인번호와 최종등록정보가 표시되지<br>않음<br>이 경우 본인이력찾기를 클릭하여 본인<br>이력을 찾거나 이력이 없을 경우 체육인<br>이력을 찾거나 이력이 없을 경우 체육인<br>번호를 조회/발급 가능 Code : 체육인번호가 발급되지 않았습니다 체육인번호 **Description** 아래에서 "본인이력찾기" 버튼을 클릭하여 이력을 찾거나 체육인번호를 조회하거나 발급할 수 있습니다. 온라인 스포츠인권교육 수료완료 (2019-01-04 17:10:56) ? (온라인 스포츠인권교육 장애문의 : 초 070-5118-6622) 않음 - 아이들은 아이들은 아이들이 아이들이 아이들이 많았다. 수료완료 (2019.01.04 16:40:29) ? (도핑방지교육 문의처 : 총 070-7500-1231) 온라인 도핑방지교육 2019년 이전에 승인 완료된 지도자정보가 없습니다. 만약 이전에 등록완료 되었는데 정보가 표시되지 않으면 본인이력을 찾으시기 바랍니다. -<br>- 본인이력을 찾은 경우에는 좌측 그림과<br>같이 최종등록정보에 본인이력이 표시되<br>고 체육인번호도 최종이력에 등록된 체 최종등록정보 (?) |<br>본인이력을 찾은 경우에는 좌측 그림과<br>같이 최종등록정보에 본인이력이 표시되<br>고 체육인번호도 최종이력에 등록된 체<br>고 체육인번호도 최종이력에 등록된 체<br>육인번호가 자동으로 표시됨 고 체육인번호도 최종이력에 등록된 체 본인이력찾기 화면정보갱신 본인이력을 찾은 경우에는 좌측 그림과<br>같이 최종등록정보에 본인이력이 표시되<br>같이 최종등록정보에 본인이력이 표시되<br>고 체육인번호도 최종이력에 등록된 체<br>육인번호가 자동으로 표시됨 체육인번호 1AD0737 (온라인 스포츠인권교육 장애문의 : 초 070-5118-6622) 온라인 스포츠인권교육 수료완료 (2019-01-04 17:10:56) ? 수료완료 (2019.01.04 16:40:29) ? (도핑방지교육 문의처 : 초 070-7500-1231) 온라인 도핑방지교육 등록년도: 2015 개인번호 : 201512T00081 소 속 팀 : 대한골프협회(GO00001) / 팀성별 : 혼성팀 최종등록정보 (?) 별 · 기타(일반) 본인이력찾기 다음 단계 이동 취소

Page No : 20

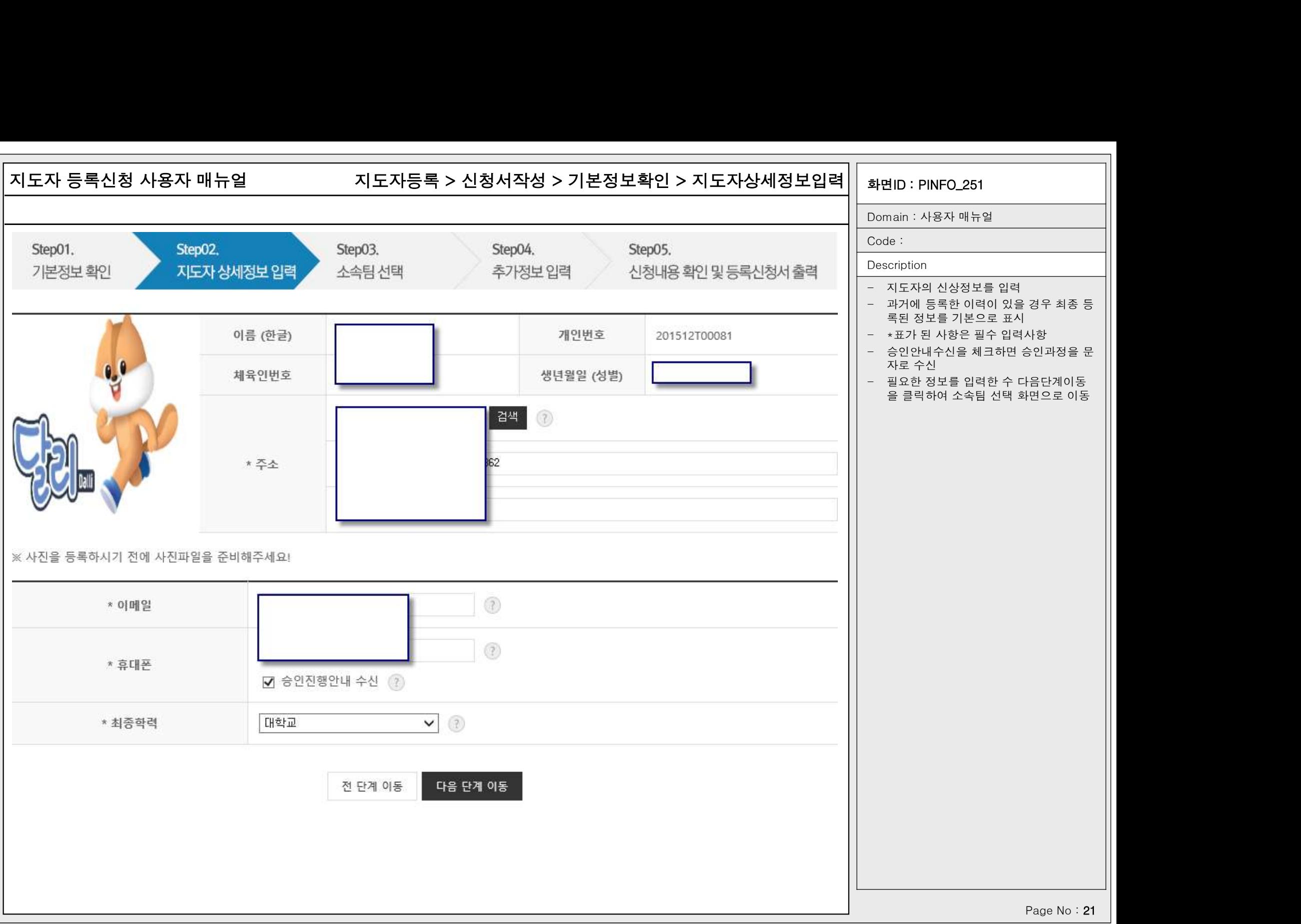

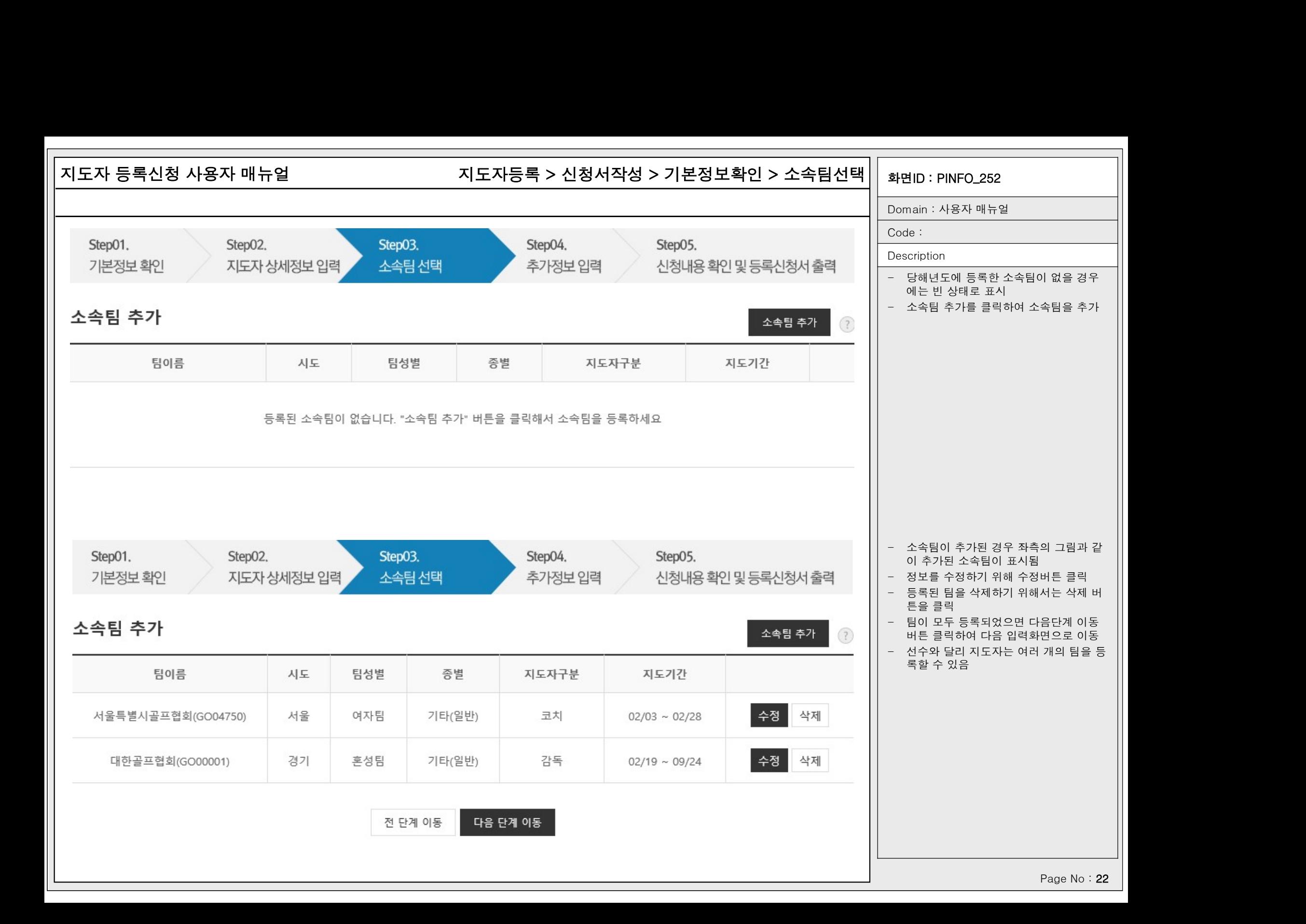

# 지도자 등록신청 사용자 매뉴얼 화면ID : PINFO\_252 지도자등록 > 신청서작성 > 기본정보확인 > 소속팀선택

화면번호 252-1  $X$ 

**화면ID : PINFO\_252**<br>Domain : 사용자 매뉴얼<br>Code :

Code :

**Description** 

- **화면ID : PINFO\_252**<br>Domain : 사용자 매뉴얼<br>Code :<br>Code :<br>- 기존에 등록한 이력이 있을 경우 등록된<br>소속팀이 기본으로 표시<br>소속팀이 기본으로 표시<br>- 재등록을 클릭하여 기존에 등록한 소속 **!<br>ID : PINFO\_252**<br>main : 사용자 매뉴얼<br>de :<br>cription<br>기존에 등록한 이력이 있을 경우 등록된<br>소속팀이 기본으로 표시<br>소속팀이 기본으로 표시<br>재등록을 클릭하여 기존에 등록한 소속<br>팀을 당해년도에 재등록 **화면ID : PINFO\_252**<br>Domain : 사용자 매뉴얼<br>Code :<br>Code :<br>- 기존에 등록한 이력이 있을 경우 등록된<br>- 것족팀이 기본으로 표시<br>- 재등록을 클릭하여 기존에 등록한 소속<br>팀을 당해년도에 재등록<br>- 신규팀을 등록할 경우 새로운팀 선택하 **!!<br>D : PINFO\_252**<br>nain : 사용자 매뉴얼<br>le :<br>cription<br>기존에 등록한 이력이 있을 경우 등록된<br>소속팀이 기본으로 표시<br>소속팀이 기본으로 표시<br>재등록을 클릭하여 기존에 등록한 소속<br>팀을 당해년도에 재등록<br>신규팀을 등록할 경우 새로운팀 선택하<br>기를 클릭하여 기존에 등록한 팀 이외의
- 

**화면ID : PINFO\_252**<br>- Domain : 사용자 매뉴얼<br>Code :<br>Code :<br>- 기존에 등록한 이력이 있을 경우 등록된<br>- 기존에 등록한 이력이 있을 경우 등록된<br>- 소속팀이 기본으로 표시<br>- 재등록을 클릭하여 기존에 등록한 소속<br>- 신규팀을 등록할 경우 새로운팀 선택하<br>- 기를 클릭하여 기존에 등록한 팀 이외의<br>- 기를 클릭하여 기존에 등록한 팀 이외의 기를 클릭하여 기존에 등록한 팀 이외의 nain : 사용자 매뉴얼<br><br>le :<br>cription<br>기존에 등록한 이력이 있을 경우 등록된<br>소속팀이 기본으로 표시<br>재등록을 클릭하여 기존에 등록한 소속<br>팀을 당해년도에 재등록<br>인규팀을 등록할 경우 새로운팀 선택하<br>기를 클릭하여 기존에 등록한 팀 이외의<br>기를 클릭하여 기존에 등록한 팀 이외의<br>티을 선택 가능

## 기존 소속팀에서 선택

<이전에 지도자으로 등록된 팀> (?)

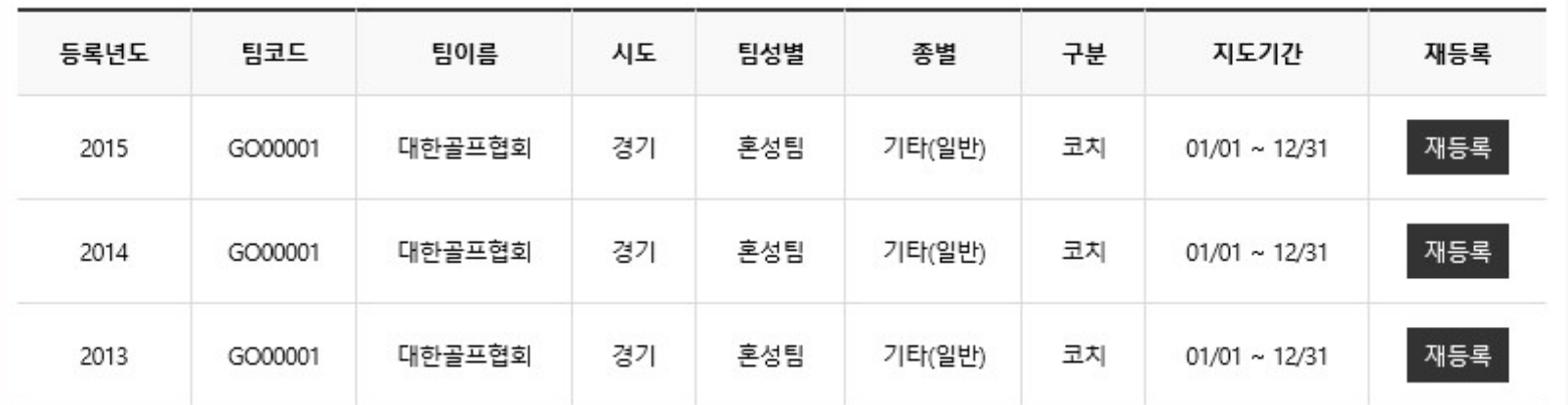

※ 기존 소속팀에 해당 팀이 없을시 '새로운팀 선택하기' 버튼을 클릭해주세요.

새로운팀 선택하기

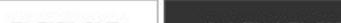

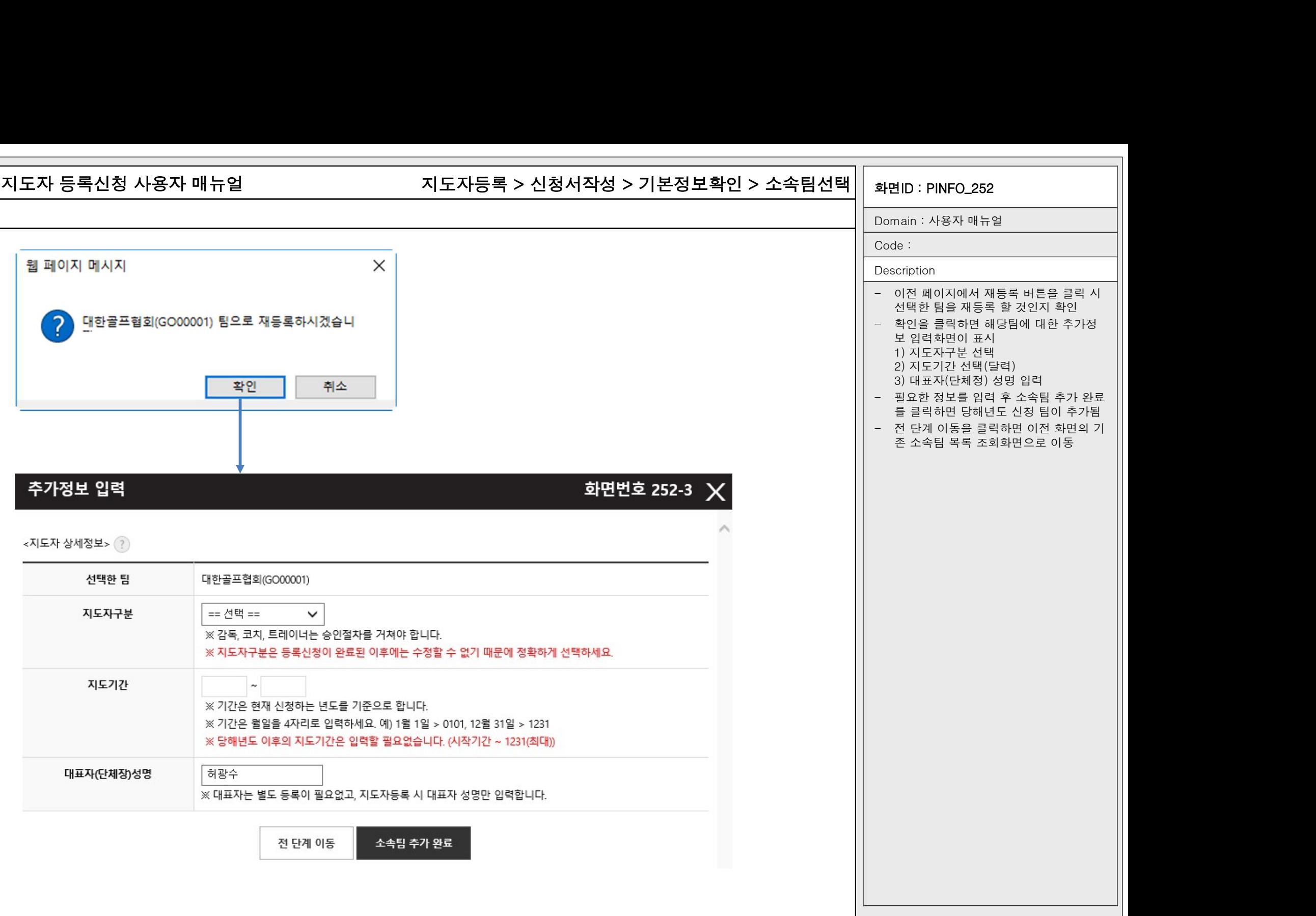

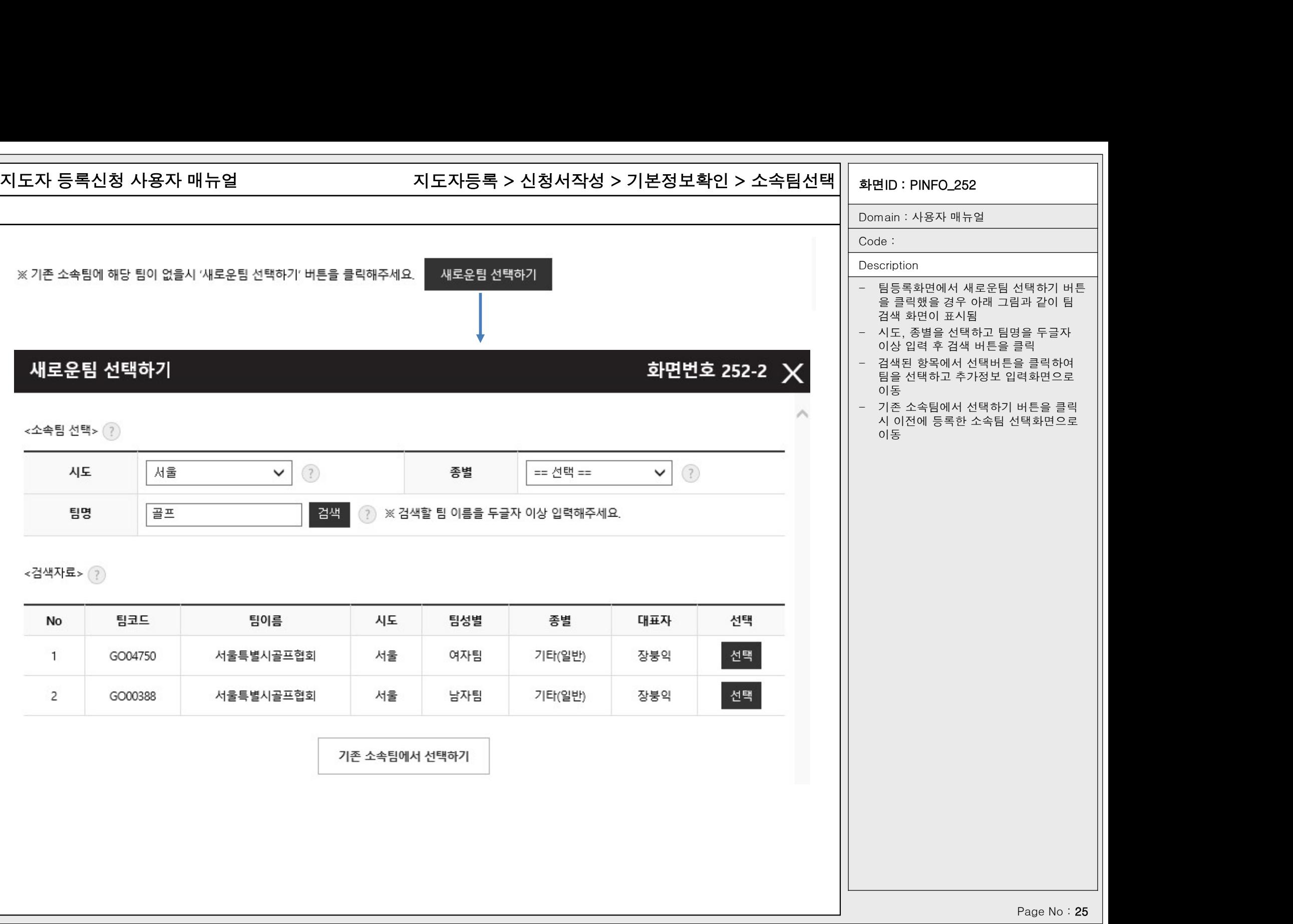

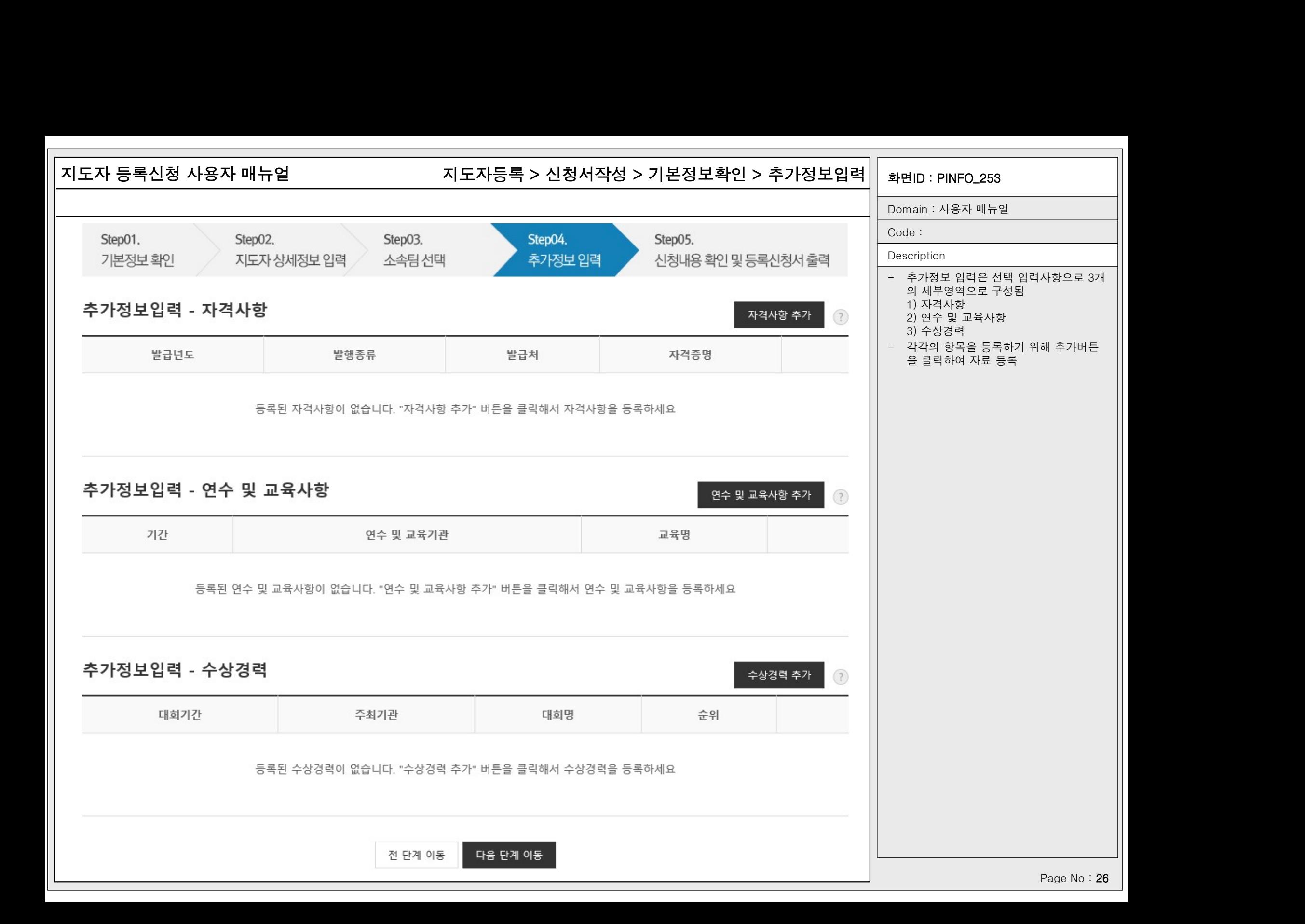

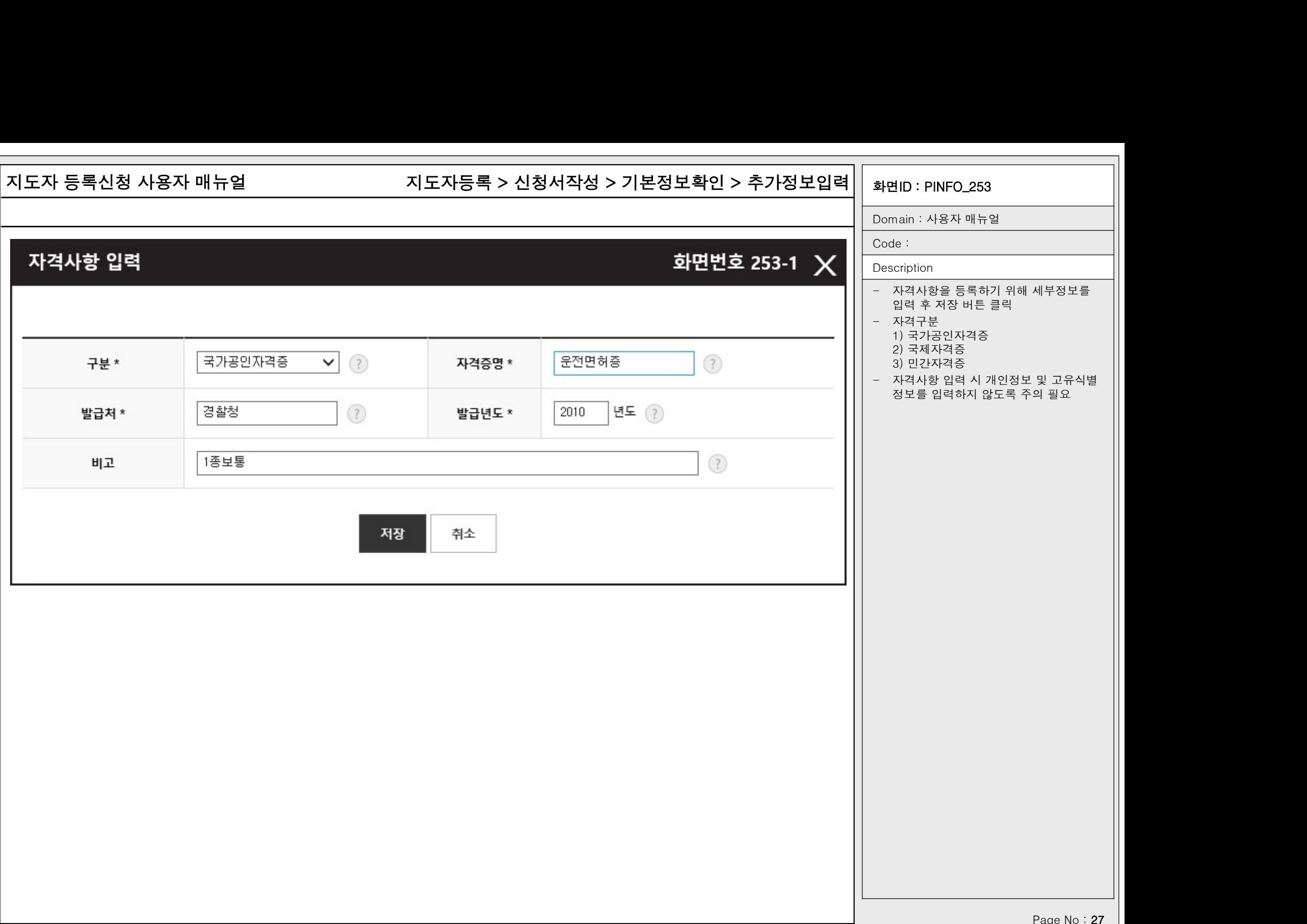

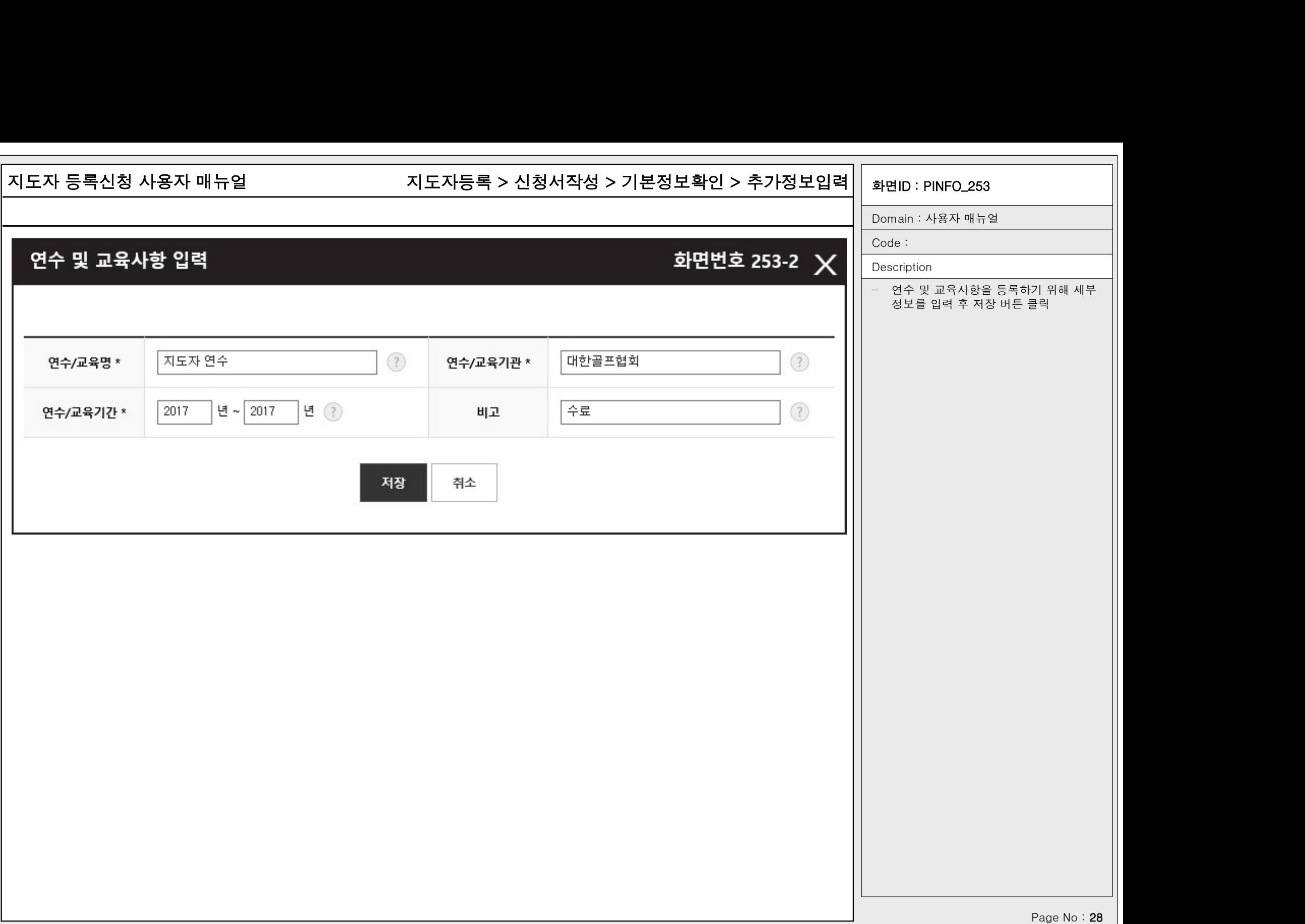

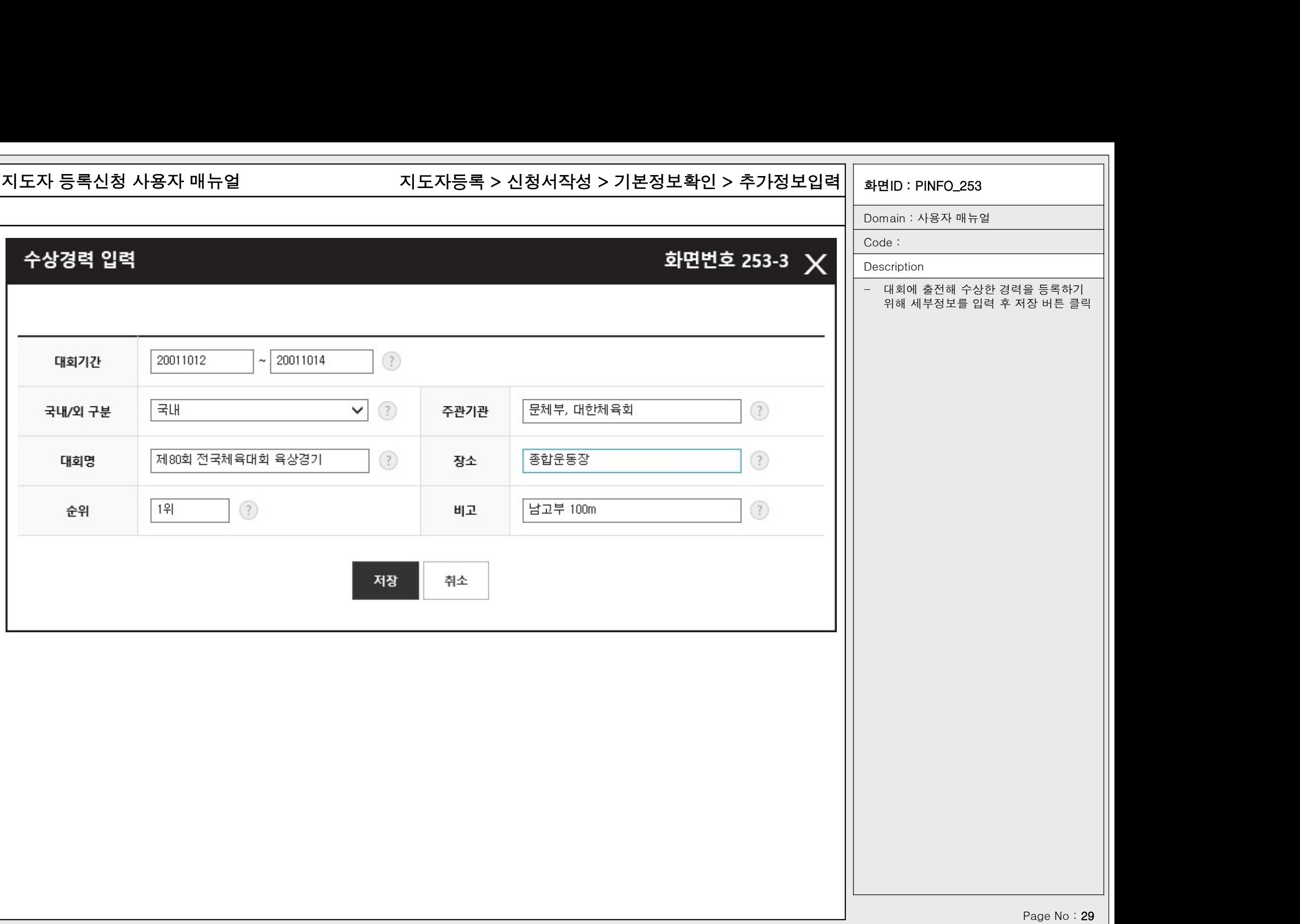

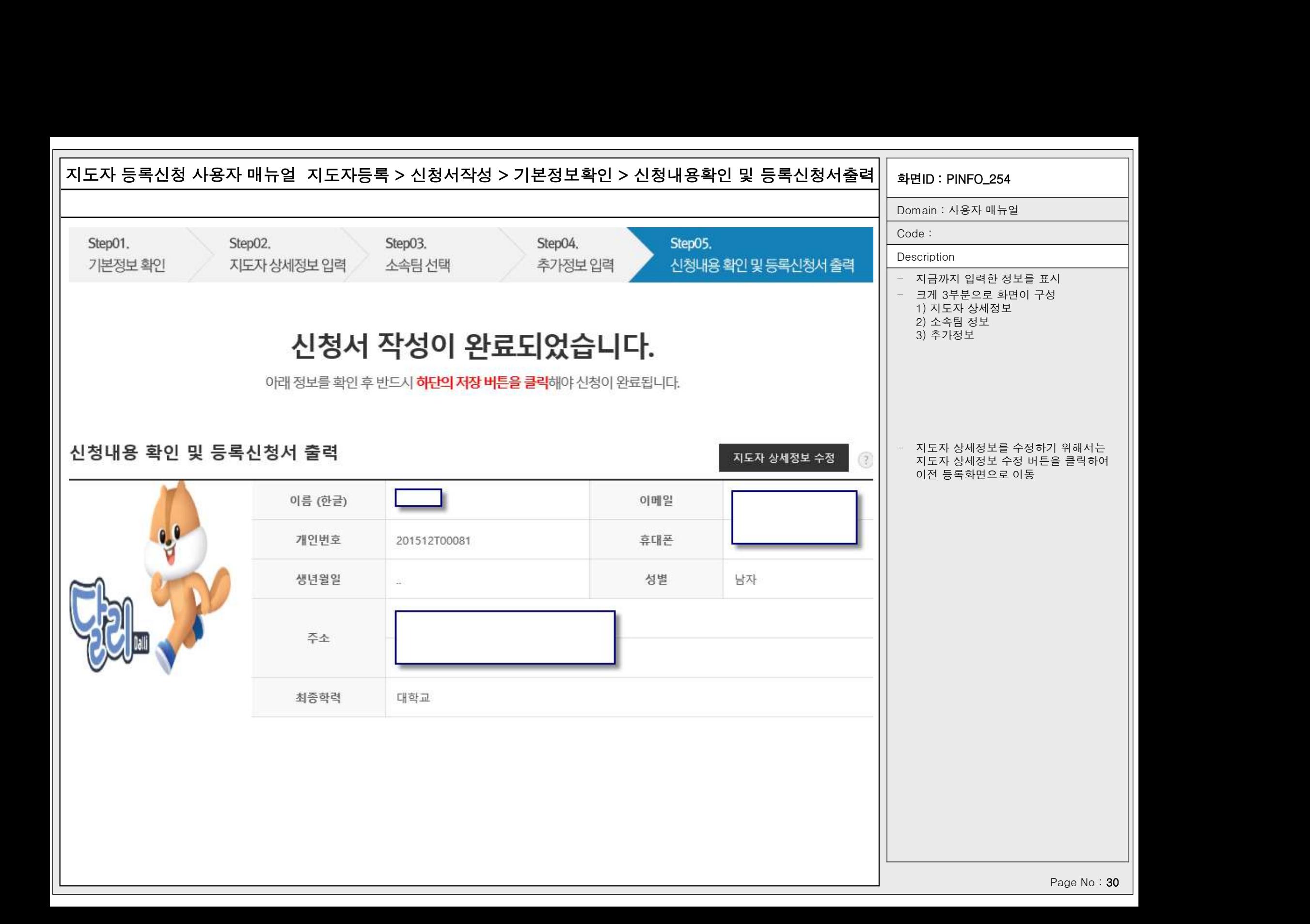

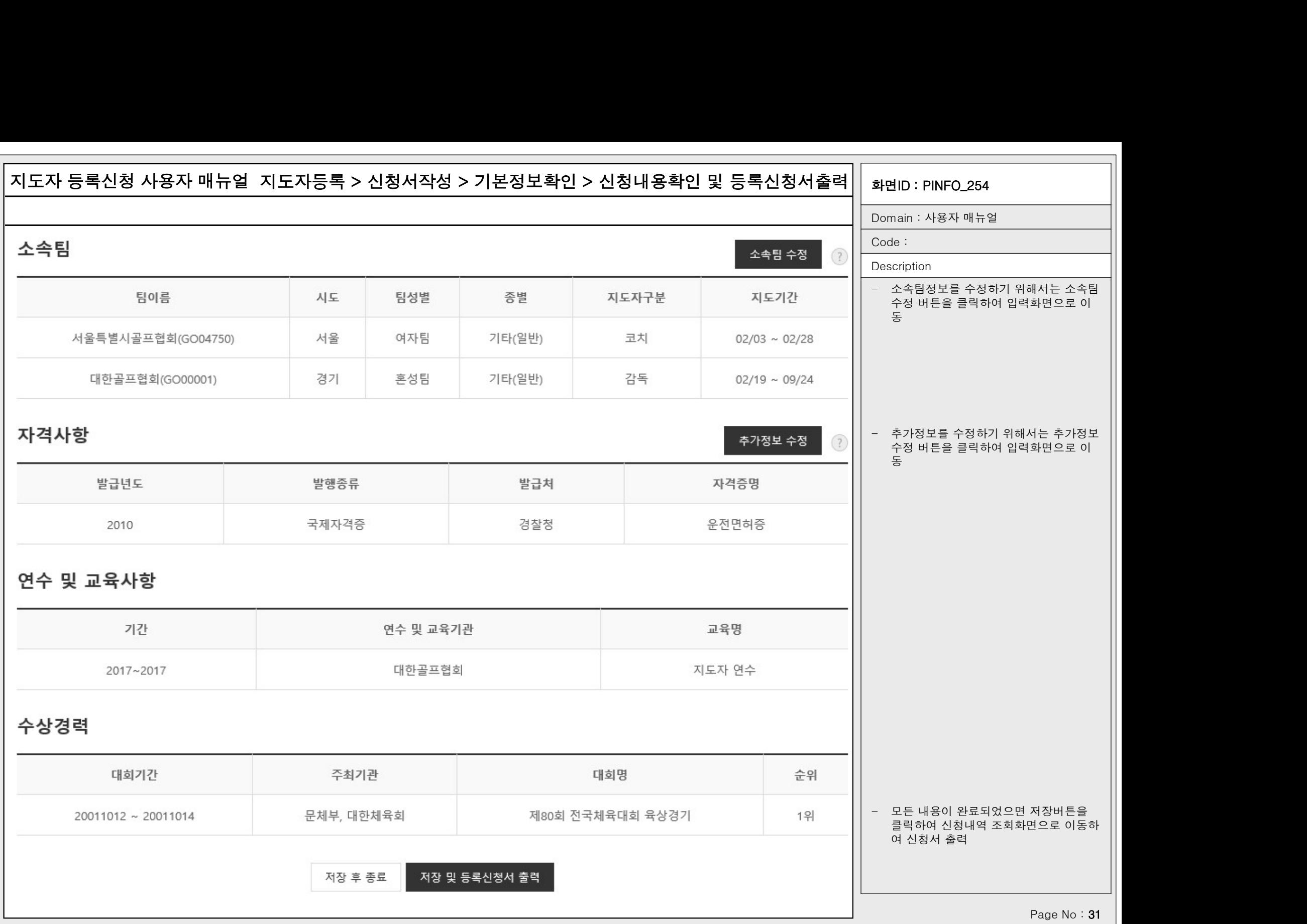

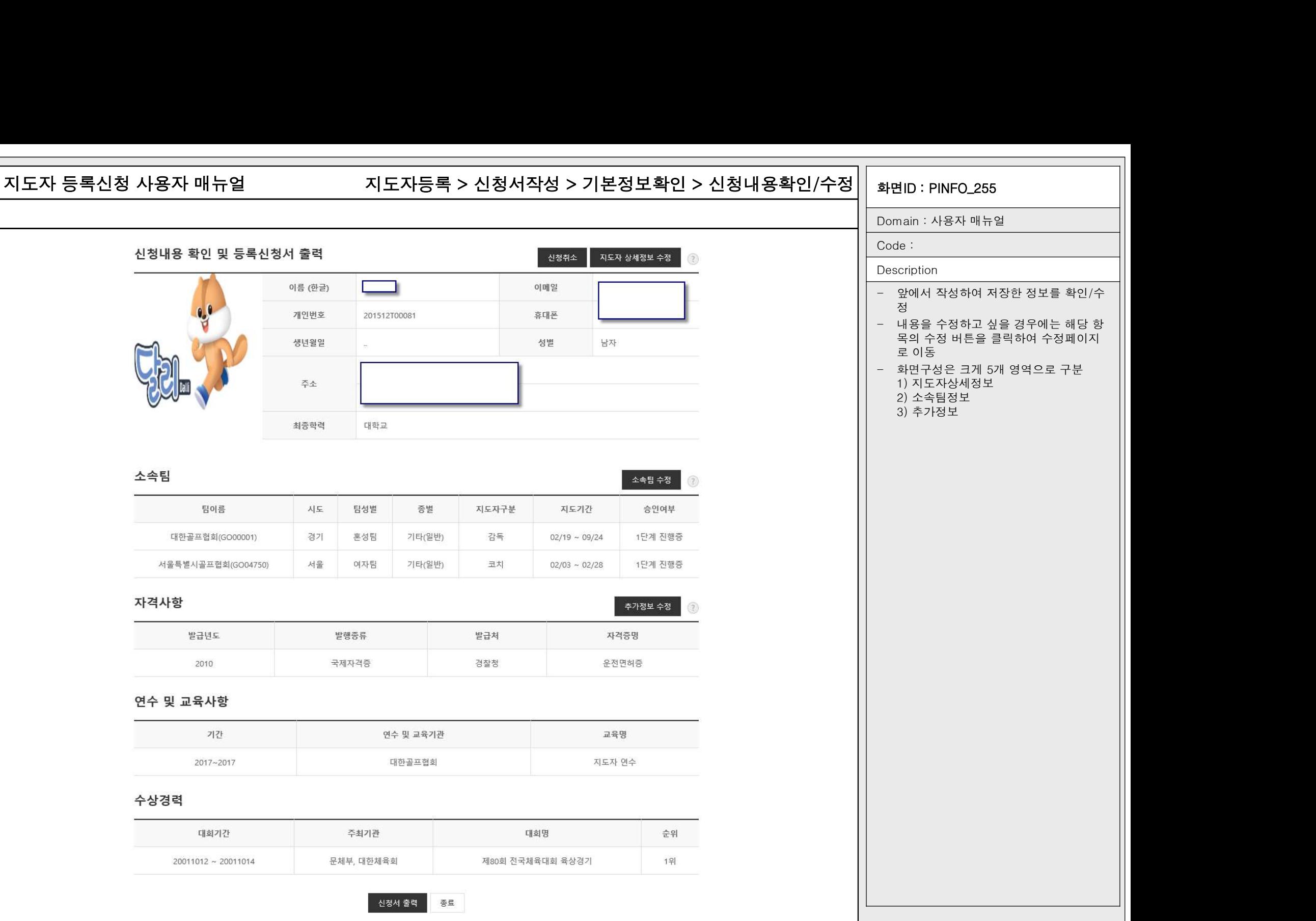

Page No: 32

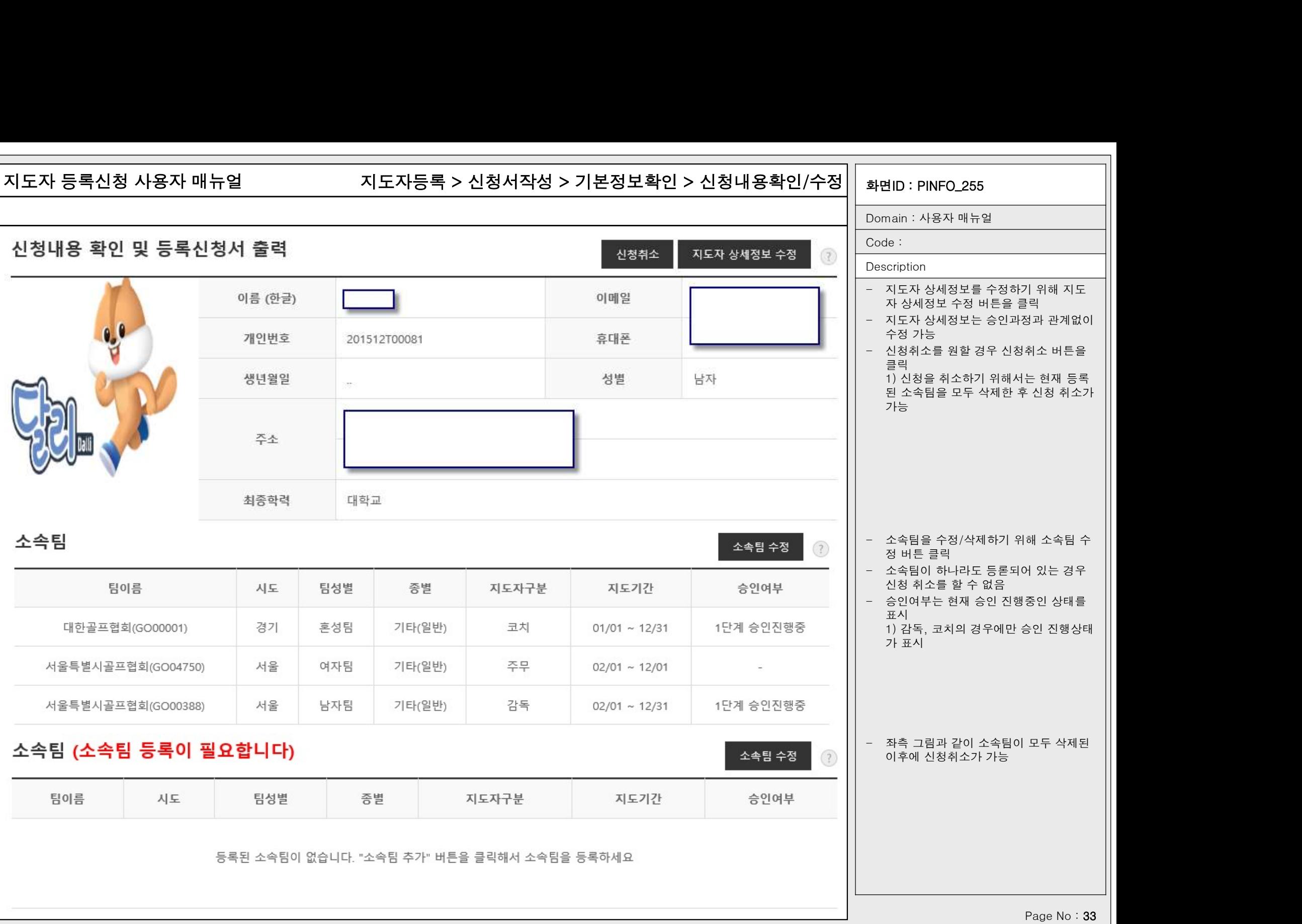

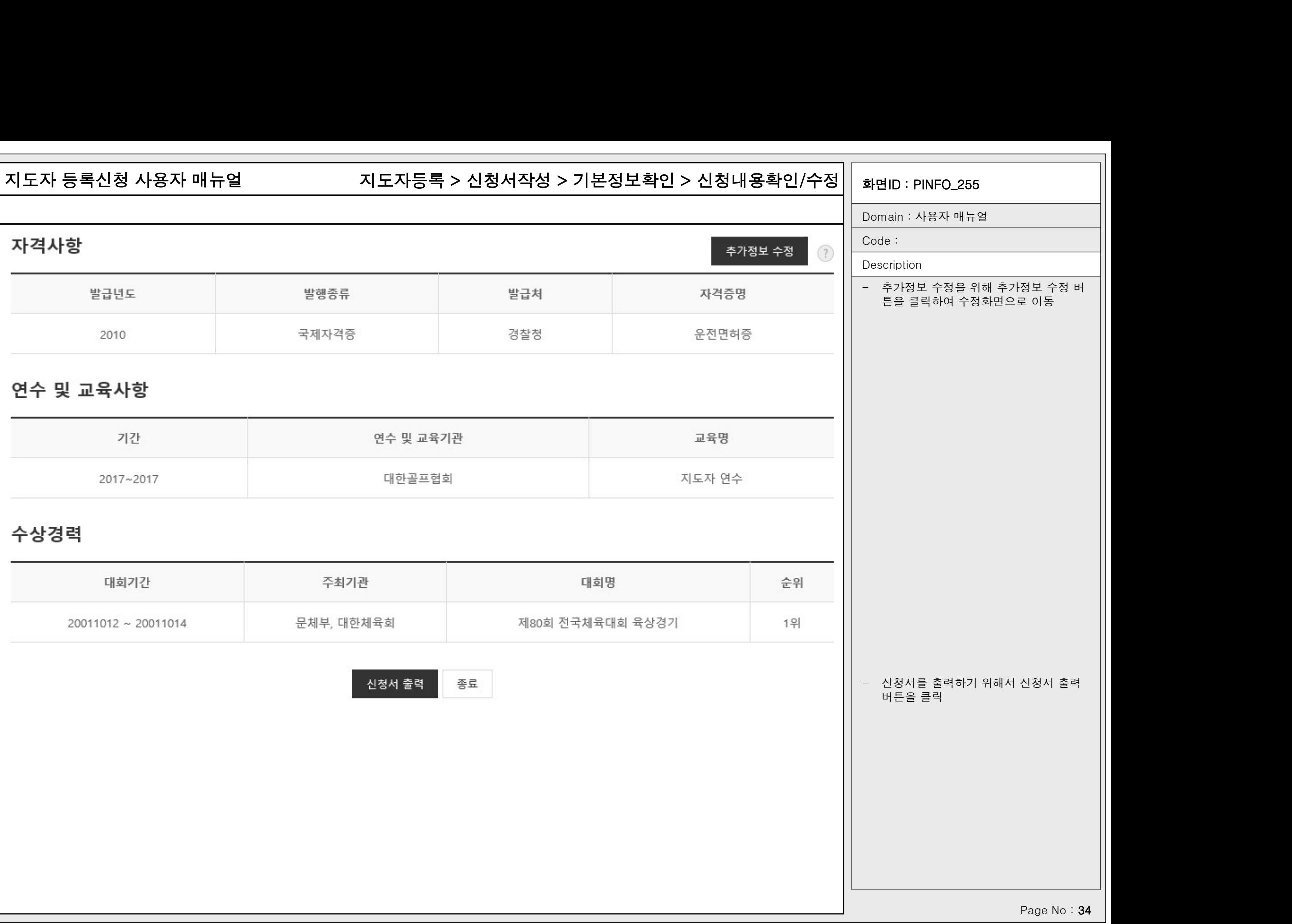

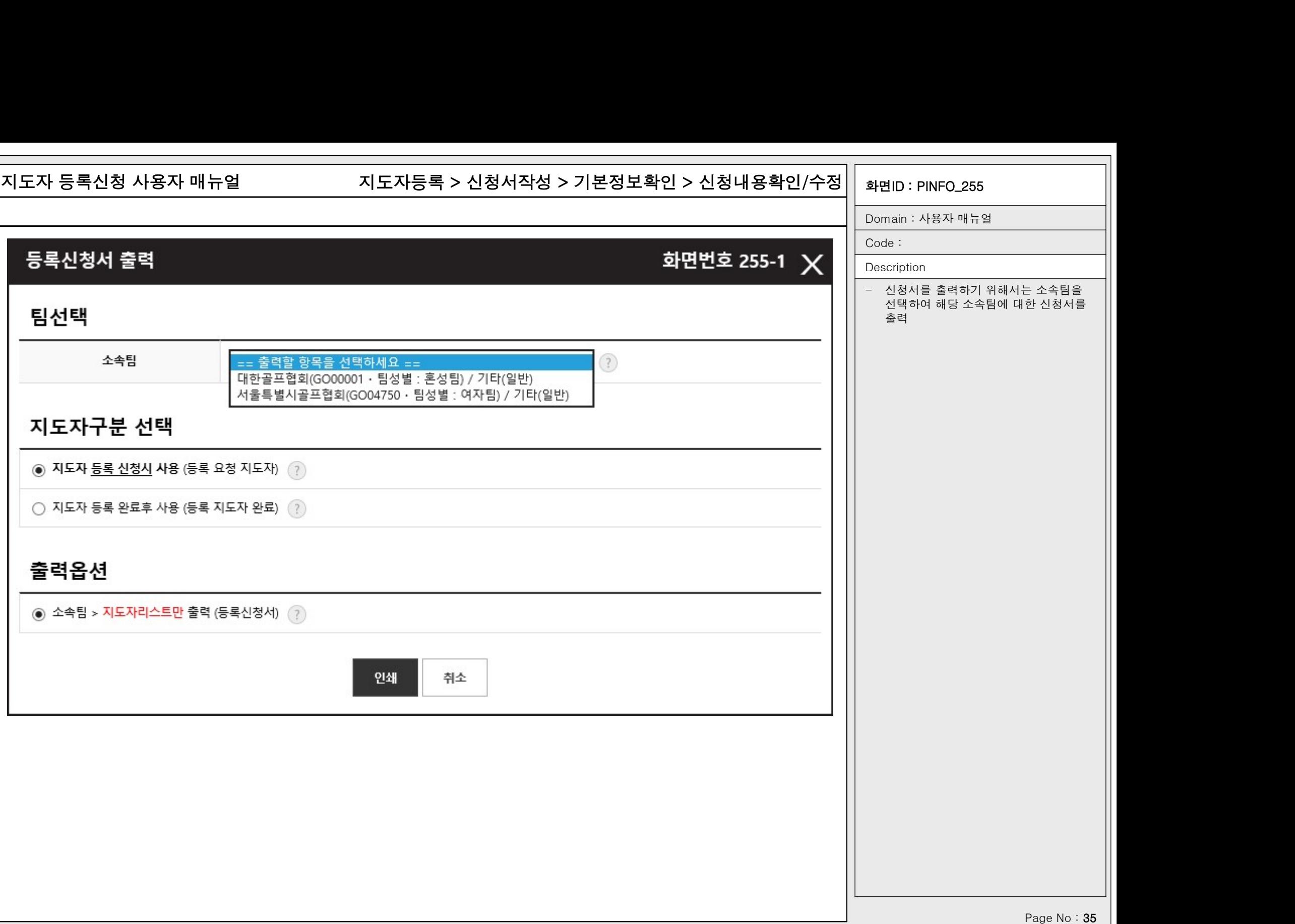